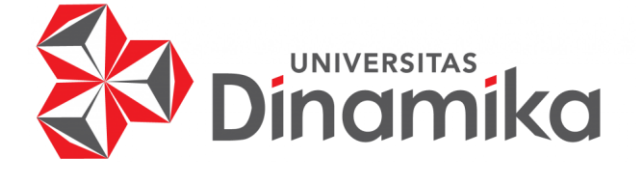

# **RANCANG BANGUN APLIKASI PENJUALAN BAHAN BANGUNAN ONLINE PADA UD LANCAR JAYA BERBASIS ANDROID**

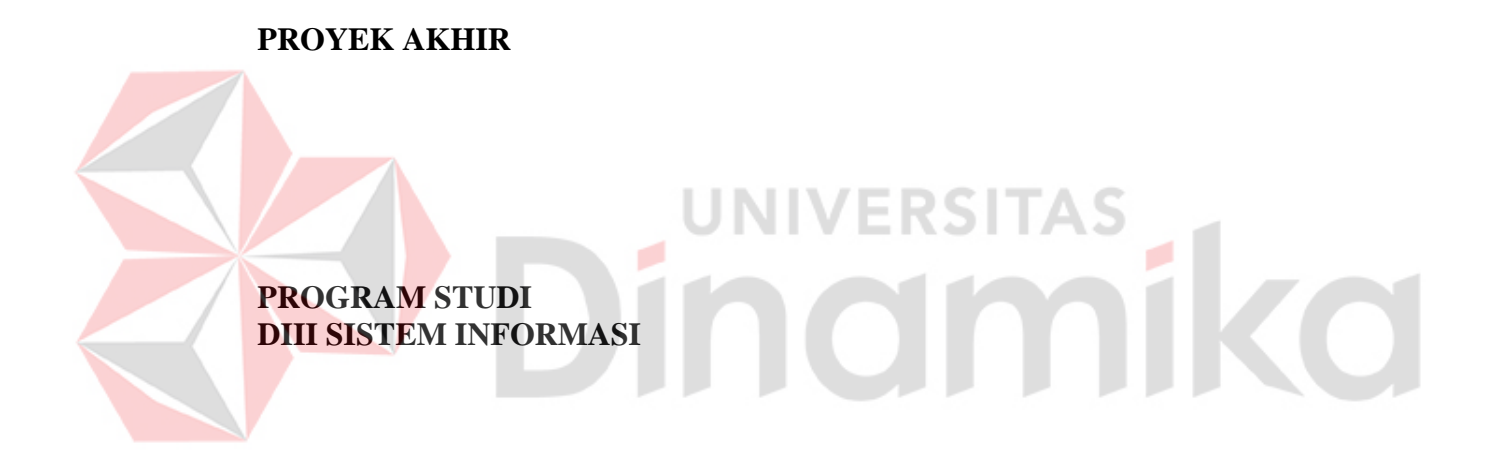

**Oleh: Sandy Eka Fajar Subekti 19390100013**

**FAKULTAS TEKNOLOGI DAN INFORMATIKA UNIVERSITAS DINAMIKA 2022**

## **RANCANG BANGUN APLIKASI PENJUALAN BAHAN BANGUNAN ONLINE PADA UD LANCAR JAYA BERBASIS ANDROID**

**PROYEK AKHIR**

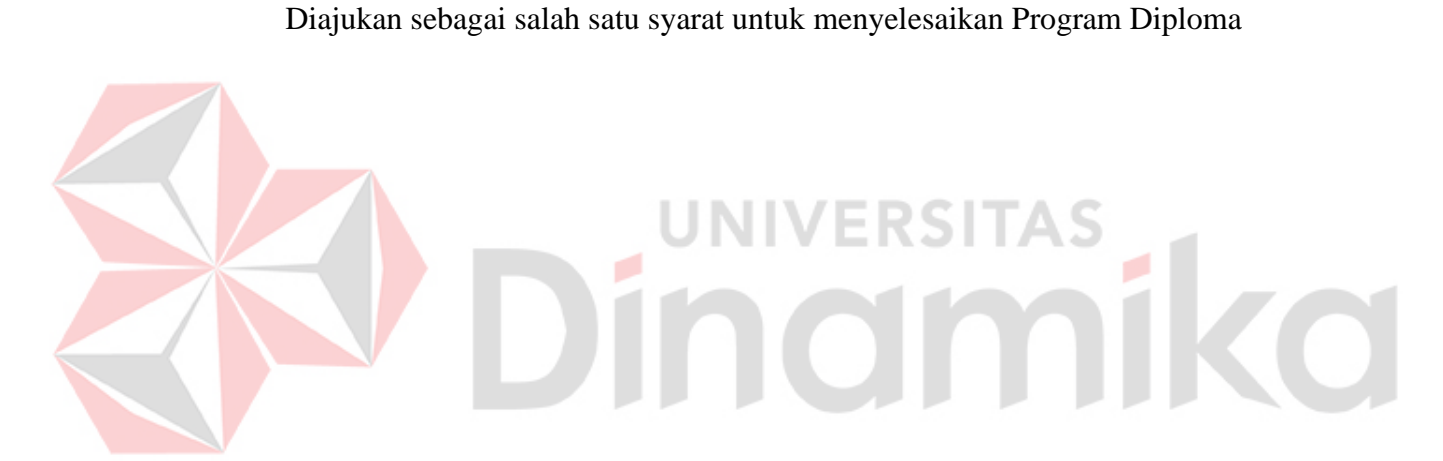

Program Studi : DIII Sistem Informasi

**Oleh:** Nama : Sandy Eka Fajar S<br>NIM : 19390100013  $: 19390100013$ 

**FAKULTAS TEKNOLOGI DAN INFORMATIKA UNIVERSITAS DINAMIKA 2022**

## RANCANG BANGUN APLIKASI PENJUALAN BAHAN BANGUNAN ONLINE PADA UD LANCAR JAYA BERBASIS ANDROID

Dipersiapkan dan disusun oleh:

Sandy Eka Fajar Subekti NIM: 19390100013

Telah diperiksa dan disetujui oleh dewan pembahas pada tanggal 05 Agustus 2022

Susunan Dewan Pembahas

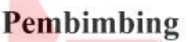

I. Titik Lusiani, M.Kom. NIDN: 0714077401

II. Nunuk Wahyuningtyas, M.Kom. NIDN: 0723037707

**Pembahas** 

A.B. Tjandrarini, S.Si., M.Kom. NIDN: 0725127001

> Proyek Akhir ini telah diterima sebagai salah satu persyaratan untuk memperoleh gelar Ahli Madya

Digitally signed by Universitas Dinamika Date: 2022.08.19 16:00:01 +07'00'

Digitally signed by Nunuk Wahyuningtyas,

Date: 2022.08.18

15:53:11 +07'00"

M.Kom

Tri Sagirani, S.Kom., M.MT. Dekan Fakultas Teknologi dan Informatika

FAKULTAS TEKNOLOGI DAN INFORMATIKA **UNIVERSITAS DINAMIKA** 

#### **ABSTRAK**

<span id="page-3-0"></span>Perkembangan teknologi informasi saat ini sangat pesat, dan membawa perubahan besar di berbagai bidang. Seperti halnya komputer, perangkat yang diciptakan untuk memudahkan pekerjaan manusia untuk memajukan pembuatan baik perangkat keras maupun perangkat lunak. Toko bahan bangunan membutuhkan suatu sistem informasi yang mendukung pelanggan serta memberikan pelayanan yang memuaskan. Saat itu, beberapa perusahaan yang bergerak di bidang penjualan bahan bangunan masih menggunakan cara manual. Dimulai dengan mengumpulkan data produk, memproses transaksi produk, menyimpan data lain yang terkait dengan proses penjualan, dan membuat laporan. Hal ini menyebabkan kesalahan pencatatan, laporan yang tidak akurat, dan keterlambatan dalam menemukan data yang Anda butuhkan. Perancangan program ini merupakan solusi terbaik untuk mengatasi permasalahan yang ada dalam perdagangan bahan bangunan, dan sistem yang terkomputerisasi dapat mencapai kegiatan yang efektif dan efisien untuk menunjang kegiatan penjualan.

**Kata Kunci:** *Penjualan Bahan Bangunan, Aplikasi Penjualan, Bahan Bangunan.*

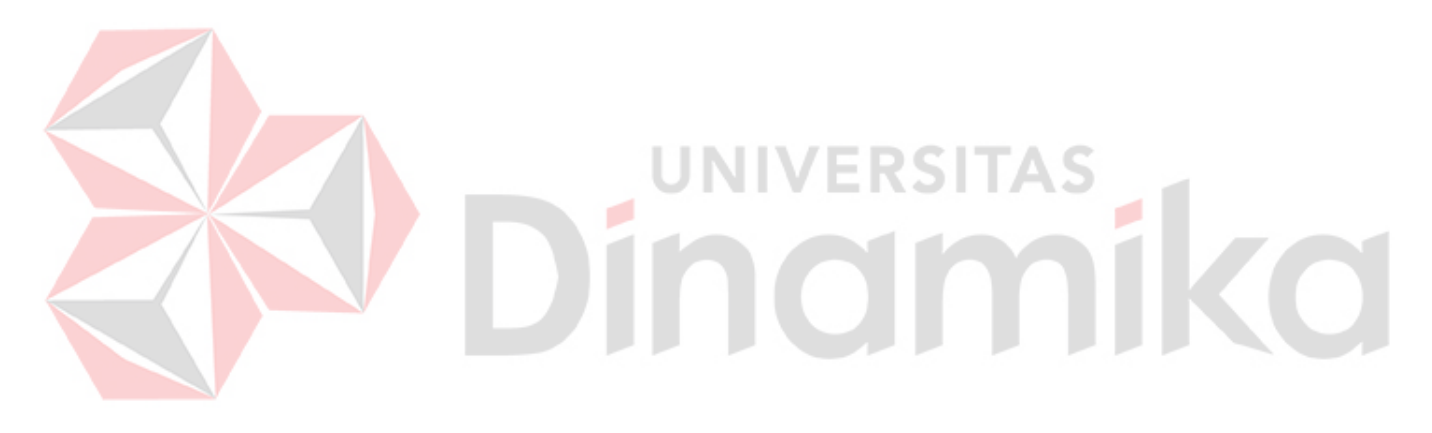

## **KATA PENGANTAR**

<span id="page-4-0"></span>Puji dan syukur kehadirat Allah Subhanahu wa Ta'ala, karena atas limpahan dan Karunia-Nya yang diberikan sehingga Penulis dapat menyelesaikan laporan Proyek Akhir yang berjudul "Rancang Bangun Aplikasi Penjualan Berbasis Android".

Laporan ini digunakan sebagai syarat kelulusan dalam menyelesaikan program diploma III Sistem Informasi Universitas Dinamika. Penyelesaian laporan Proyek Akhir ini tidak terlepas dari bantuan berbagai pihak eksternal maupun internal yang telah memberikan banyak masukan, nasihat, kritik dan saran, maupun dukungan kepada Penulis. Oleh karena itu, Penulis menyampaikan rasa terima kasih kepada:

- 1. Orang tua yang selalu memotivasi, mendukung, mendoakan, dan memberikan semangat kepada Penulis untuk menyelesaikan laporan Proyek Akhir.
- 2. Ibu Nunuk Wahyuningtyas, M.Kom selaku Ketua Program Studi DIII Sistem Informasi Universitas Dinamika, yang telah mendukung secara moral dalam proses pelaksanaan Proyek Akhir.
- 3. Ibu Titik Lusiani, M. Kom selaku Dosen Pembimbing yang telah memberikan saran dan arahan dalam proses penyelesaian laporan Proyek Akhir.
- 4. Ibu Nunuk Wahyuningtyas, M.Kom selaku Dosen Pembimbing yang telah memberikan saran dan arahan dalam proses penyelesaian laporan Proyek Akhir.
- 5. Ibu A.B.Tjandrarini,S.Si., M.Kom selaku Dosen Pembahas yang memberikan saran dalam proses perbaikan laporan Proyek Akhir.
- 6. Ibu Tri Sagirani S.Kom., M.MT selaku Dekan Fakultas Teknologi dan Informatika Universitas Dinamika.
- 7. Seluruh pihak dan teman-teman yang belum dapat penulis sebutkan yang selama ini memberikan bantuan dan dukungan kepada Penulis.

Penulis menyadari bahwa Proyek Akhir yang telah dibuat masih banyak terdapat kekurangan, karena keterbatasan pengetahuan dan kemampuan Penulis yang masih perlu untuk diasah dan terus dikembangkan. Semoga laporan Proyek Akhir ini dapat diterima dengan baik dan bermanfaat bagi Penulis maupun semua pihak. Semoga Allah Subhanahu wa Ta'ala membalas semua kebaikan yang telah diberikan untuk membantu Penulis.

Surabaya, Agustus 2022

Penulis

## **SURAT PERNYATAAN** PERSETUJUAN PUBLIKASI DAN KEASLIAN APLIKASI

<span id="page-5-0"></span>Sebagai mahasiswa Universitas Dinamika, saya:

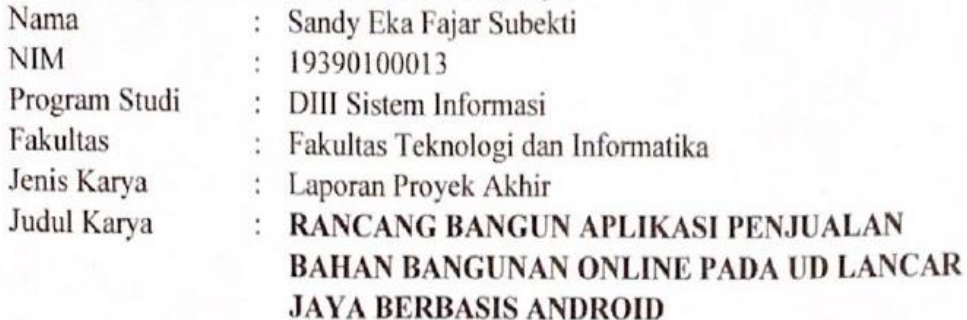

Menyatakan dengan sesungguhnya bahwa:

- 1. Demi pengembangan Ilmu Pengetahuan, Teknologi dan Seni, saya menyetujui memberikan kepada Universitas Dinamika Hak Bebas Royalti Non-Eksklusif (Non-Exclusive Royalti Free Right) atas seluruh isi/sebagian karya aplikasi saya tersebut di atas untuk disimpan, dialihmediakan, dan dikelola dalam bentuk pangkalan data (database) untuk selanjutnya dipublikasikan demi kepentingan akademis dengan tetap mencantumkan nama saya sebagai penulis atau pencipta dan sebagai pemilik Hak Cipta.
- 2. Karya tersebut di atas adalah karya asli saya, bukan plagiat baik sebagian maupun keseluruhan.
- 3. Apabila di kemudian hari ditemukan dan terbukti terdapat tindakan plagiat pada karya aplikasi ini, maka saya bersedia untuk menerima pencabutan terhadap gelar akademik yang telah diberikan kepada saya.

Demikian surat pernyataan ini saya buat dengan sebenarnya.

Surabaya, 05 Agustus 2022 Yang menyatakan

ED4AJX941779208

Sandy Eka Fajar Subekti NIM. 19390100013

<span id="page-6-0"></span>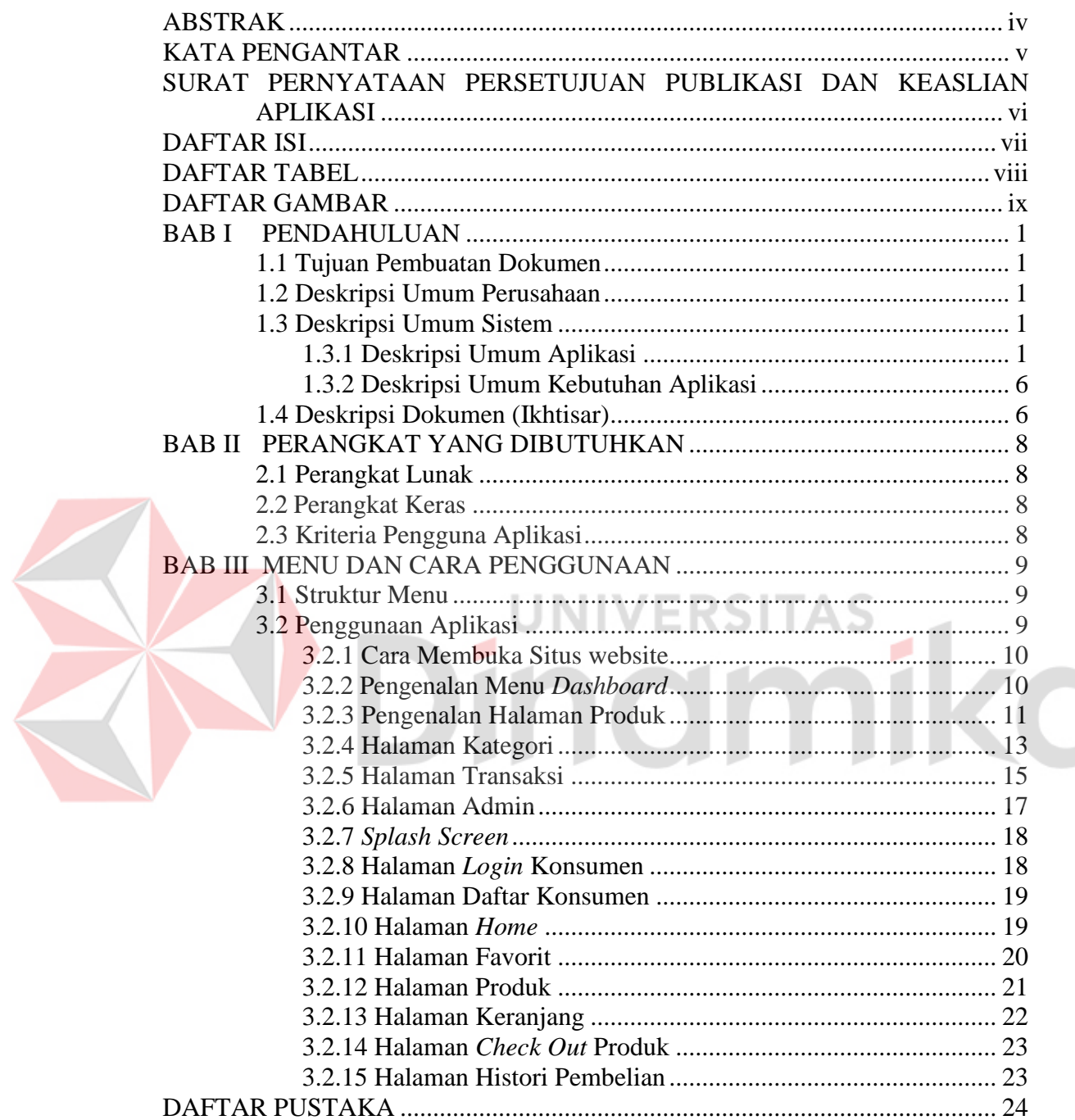

# **DAFTAR ISI**

## **DAFTAR TABEL**

<span id="page-7-0"></span>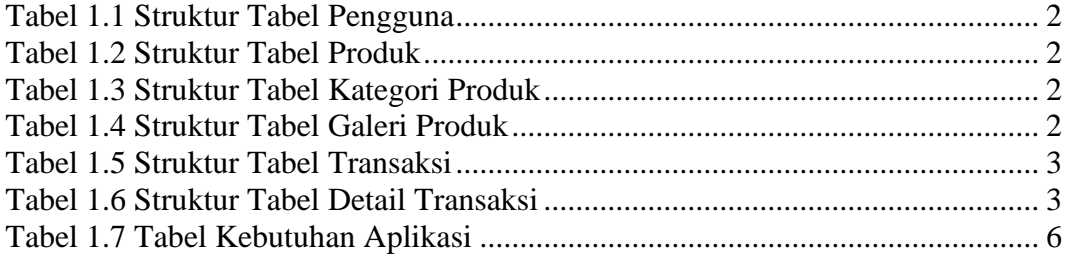

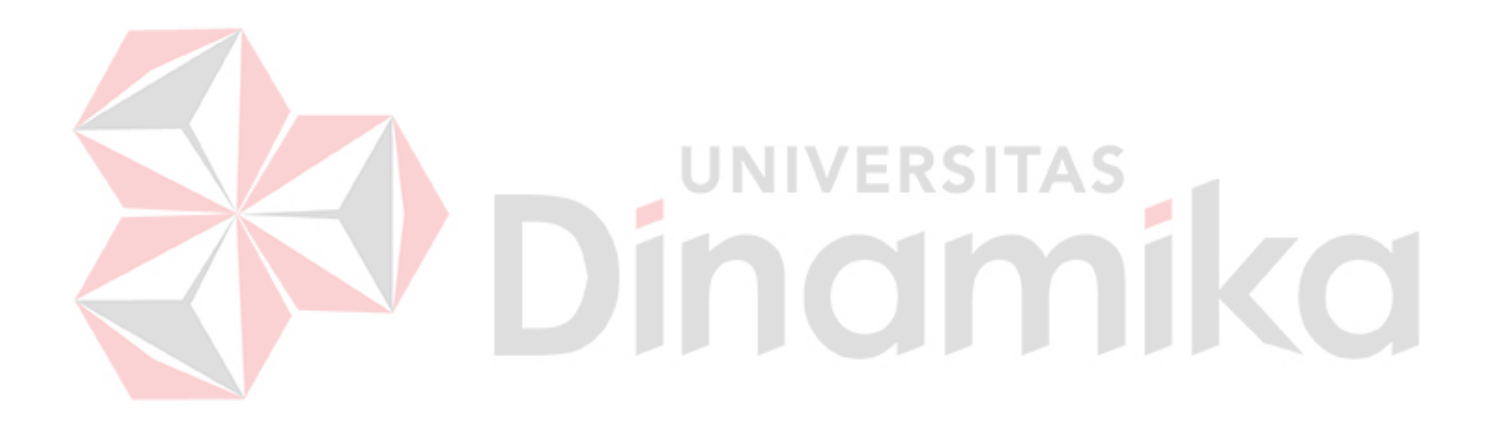

# **DAFTAR GAMBAR**

<span id="page-8-0"></span>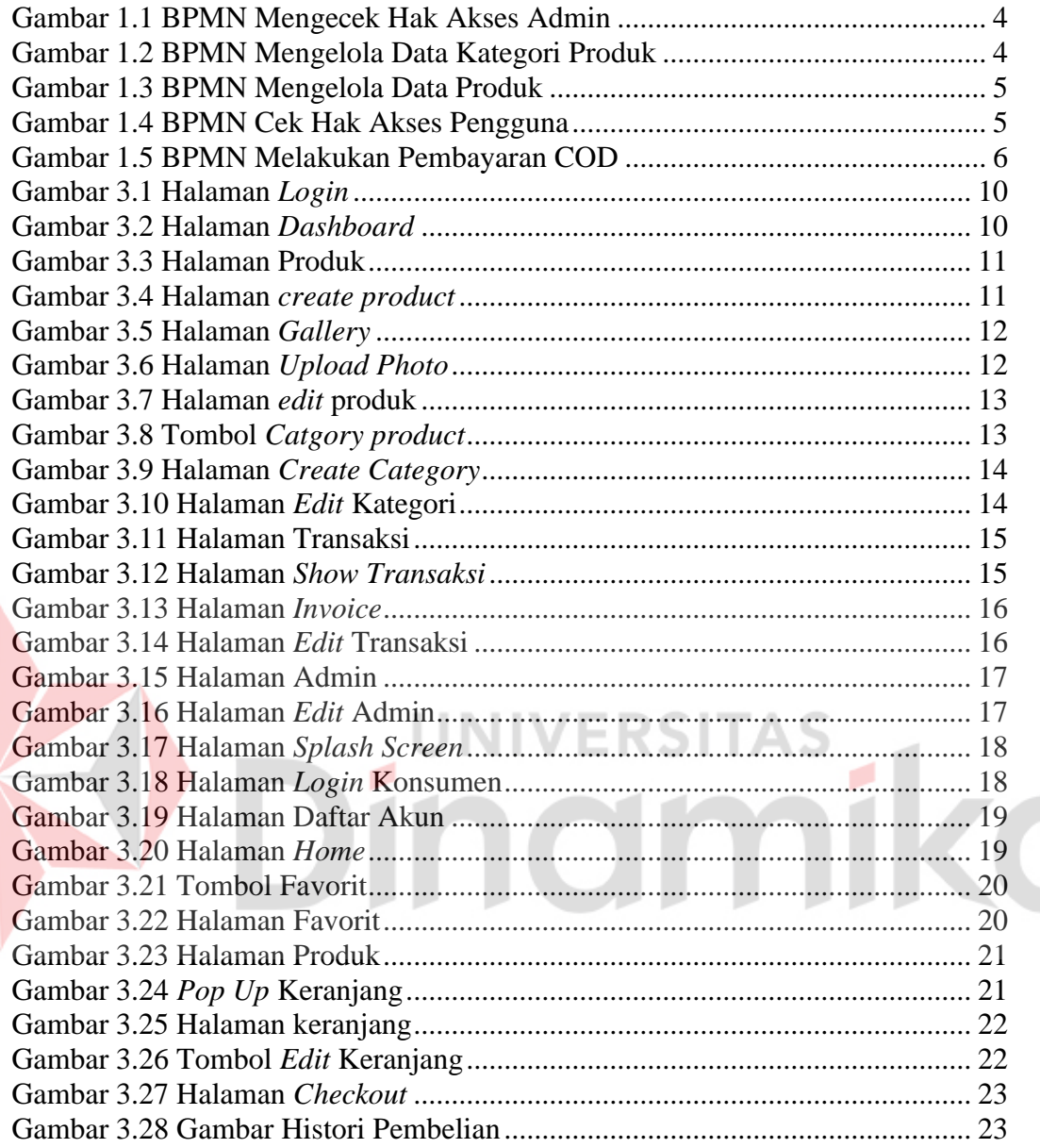

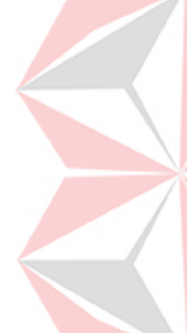

# **BAB I PENDAHULUAN**

## <span id="page-9-1"></span><span id="page-9-0"></span>**1.1 Tujuan Pembuatan Dokumen**

Dokumen pengguna manual Rancang Bangun Aplikasi Penjualan Bahan Bangunan pada UD Lancar Jaya Berbasis Android ini dibuat untuk tujuan sebagai berikut:

- 1. Menggambarkan dan menjelaskan para penggunaan aplikasi ini untuk admin, pembeli
- 2. Sebagai panduan instalasi, konfigurasi dan penggunaan aplikasi ini.

Pihak-pihak yang berkepentingan dan berwenang untuk dokumen ini adalah:

1. Administrator

Administrator menggunakan dokumen ini untuk panduan mereka bagaimana cara menggunakan dan pemeliharaan untuk aplikasi

2. Pembeli

Pembeli menggunakan dokumen ini sebagai panduan untuk melakukan proses transaksi pembelian bahan bangunan pada aplikasi

## <span id="page-9-2"></span>**1.2 Deskripsi Umum Perusahaan**

UD lancar jaya merupakan sebuah tempat yang dimana seseorang dapat mencari kebutuhan bahan bangunan seperti rumah, kantor, gedung, ruko, dll. UD Lancar Jaya sendiri dibuat dengan tujuan untuk membantu masyarakat dalam mencari kebutuhan bahan bangunan. Contoh kebutuhan bahan bangunan yang sering dicari seperti cat, paku, semen, pasir, dll. UD Lancar Jaya terletak di jalan konongosari No.24 kecamatan pepelagi kabupaten sidoarjo.

## <span id="page-9-3"></span>**1.3 Deskripsi Umum Sistem**

## <span id="page-9-4"></span>**1.3.1 Deskripsi Umum Aplikasi**

Sistem pemasaran penjualan dalam transaksi masih dengan cara sistem manual. Tujuan dari pembuatan aplikasi ini adalah dengan mengembangkan sebuah aplikasi penjualan bahan bangunan agar dapat lebih dikenal dalam dunia pasar dan kalangan masyarakat menurut (Jakaria, 2019) dalam (Pardede and Simanjuntak, 2020). Aplikasi penjualan bahan bangunan merupakan aplikasi untuk melakukan pembelian kebutuhan bahan bangunan. Pengguna dengan bebas dapat mencari dan memilih bahan bangunan sesuai dengan apa yang dibutuhkan, seperti cat, paku, semen, pasir, dll. Dan dapat melakukan transaksi pembelian pada aplikasi.

## **A. Struktur Tabel**

Struktur tabel yang digunakan aplikasi penjualan bahan bangunan online digunakan untuk penyimpanan data penjualan seperti berikut ini:

## 1. *Users*

*Primary Key* : *id\_users Foreign Key* : - Fungsi : Menyimpan data pengguna

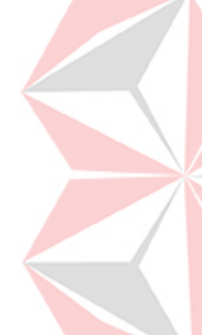

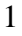

mika

<span id="page-10-0"></span>Tabel 1.1 Struktur Tabel Pengguna

| .00 |                    |                  |        |                    |
|-----|--------------------|------------------|--------|--------------------|
| No  | Field              | <b>Type Data</b> | Length | <b>Constraint</b>  |
|     | <b>ID USERS</b>    | <b>INT</b>       |        | <b>PRIMARY KEY</b> |
|     | <b>NAMA</b>        | VARCHAR          | 255    |                    |
| 3   | <b>EMAIL</b>       | <b>VARCHAR</b>   | 255    |                    |
| 4   | <b>USERNAME</b>    | VARCHAR          | 255    |                    |
|     | <b>PASSWORD</b>    | <b>VARCHAR</b>   | 255    |                    |
| 6   | <b>ALAMAT USER</b> | <b>VARCHAR</b>   | 255    |                    |
|     | <b>ROLES</b>       | VARCHAR          | 255    |                    |
|     |                    |                  |        |                    |

#### 2. *Product*

 $\overline{a}$ 

*Primary Key : id\_produk Foreign Key* : Fungsi : Menyimpan data produk

## <span id="page-10-1"></span>Tabel 1.2 Struktur Tabel Produk

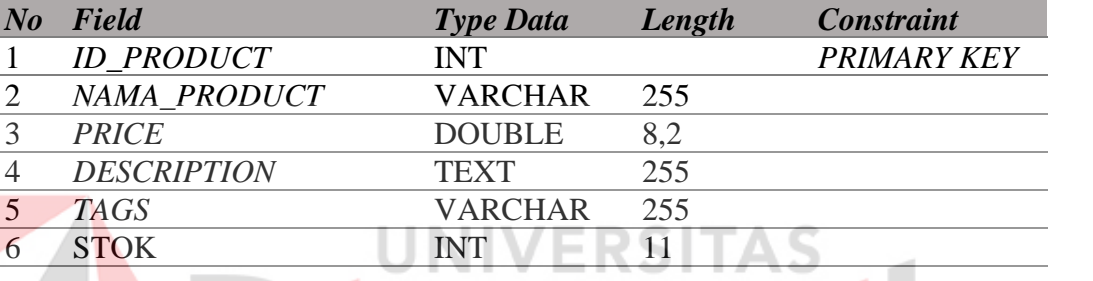

#### 3. *Product\_categories*

*Primary Key* : *id\_categories Foreign Key* : -

Fungsi : Menyimpan data kategori

#### <span id="page-10-2"></span>Tabel 1.3 Struktur Tabel Kategori Produk

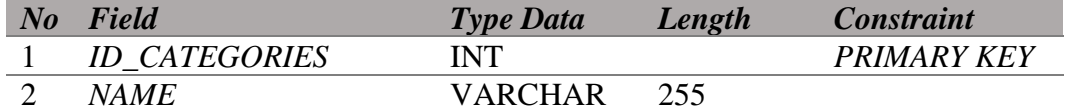

4. *product\_galleries*

*Primary Key : id\_galleries Foreign Key* : - Fungsi : Menyimpan data galeri produk

## <span id="page-10-3"></span>Tabel 1.4 Struktur Tabel Galeri Produk

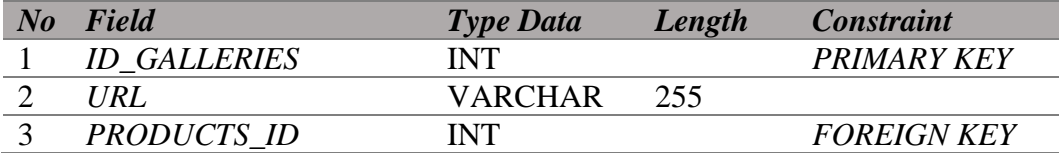

5. *transactions*

*Primary Key : id\_ transactions Foreign Key* : Fungsi : Menyimpan data transaksi

<span id="page-11-0"></span>Tabel 1.5 Struktur Tabel Transaksi

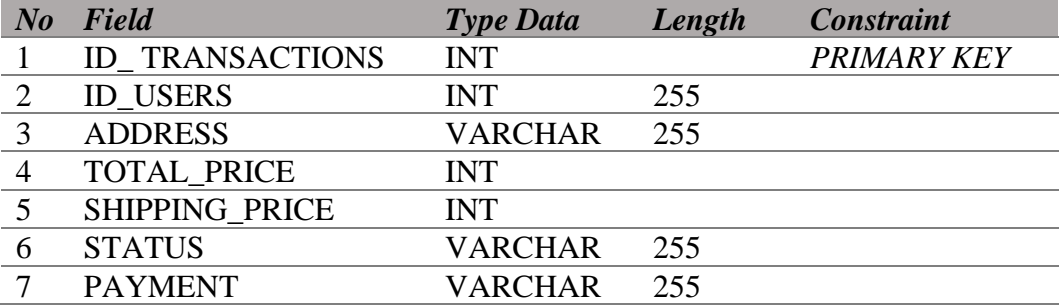

6. *transaction\_items*

*Primary Key : id\_detail Foreign Key : id\_users, id\_transaksi, id\_produk* Fungsi : Menyimpan data detail transaksi

<span id="page-11-1"></span>Tabel 1.6 Struktur Tabel Detail Transaksi

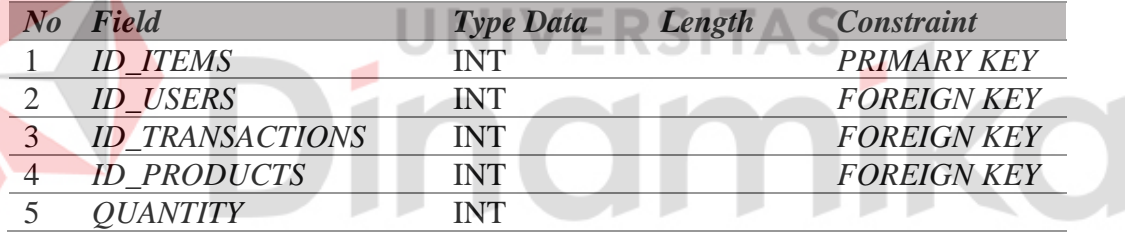

#### **B. Alur Proses Bisnis**

Berikut adalah alur proses bisnis yang ada pada aplikasi penjualan bahan bangunan online pada UD Lancar Jaya.

#### 1. Cek Hak Akses Admin

Pada Gambar 1.1 mengecek hak akses admin merupakan proses yang dimana admin melakukan *login* untuk mengelola data master.

<span id="page-12-0"></span>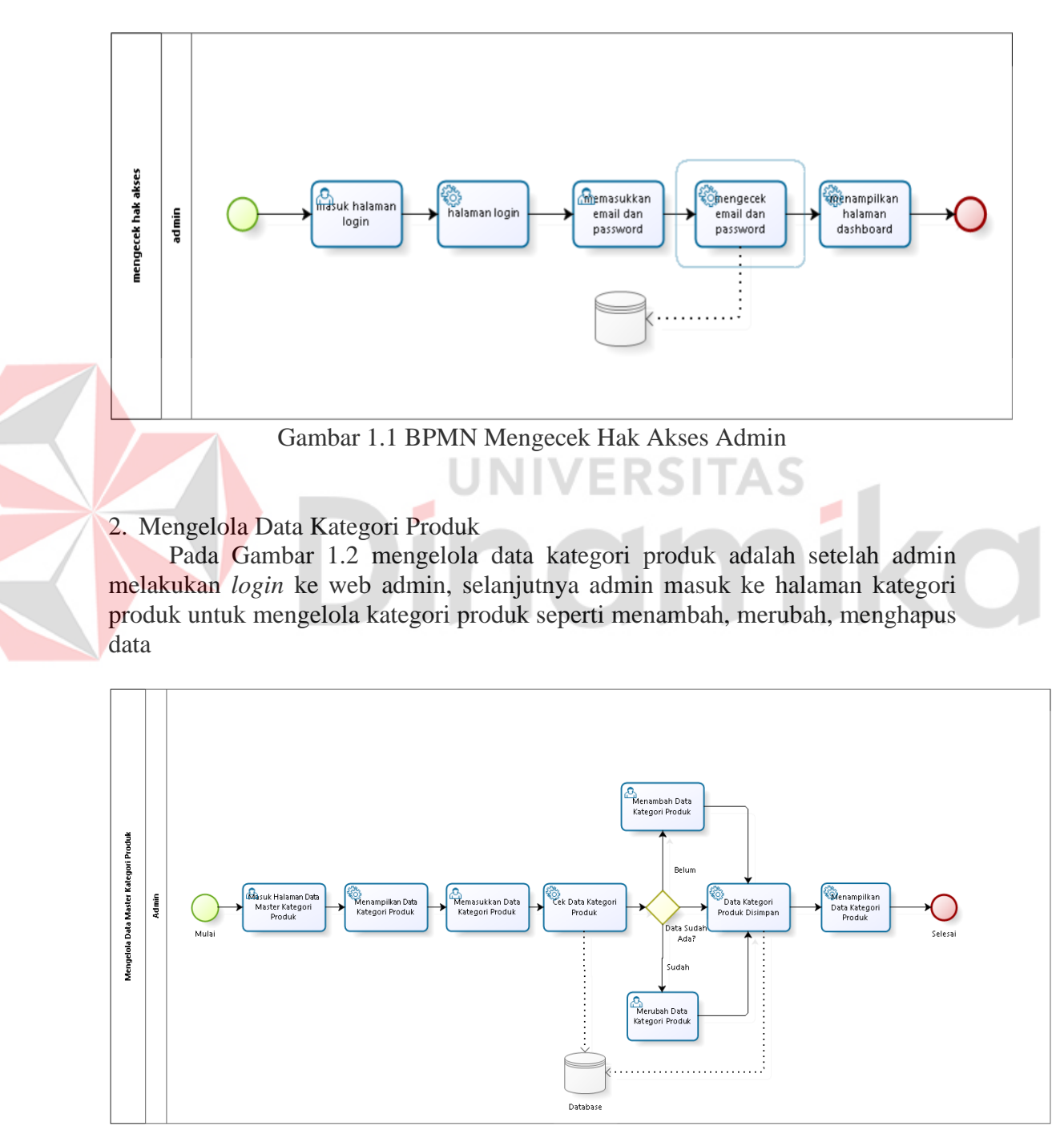

<span id="page-12-1"></span>Gambar 1.2 BPMN Mengelola Data Kategori Produk

#### 3. Mengelola Data Produk

Pada Gambar 1.3 halaman produk untuk mengelola data produk seperti menambah, menghapus, merubah data dari produk tersebut.

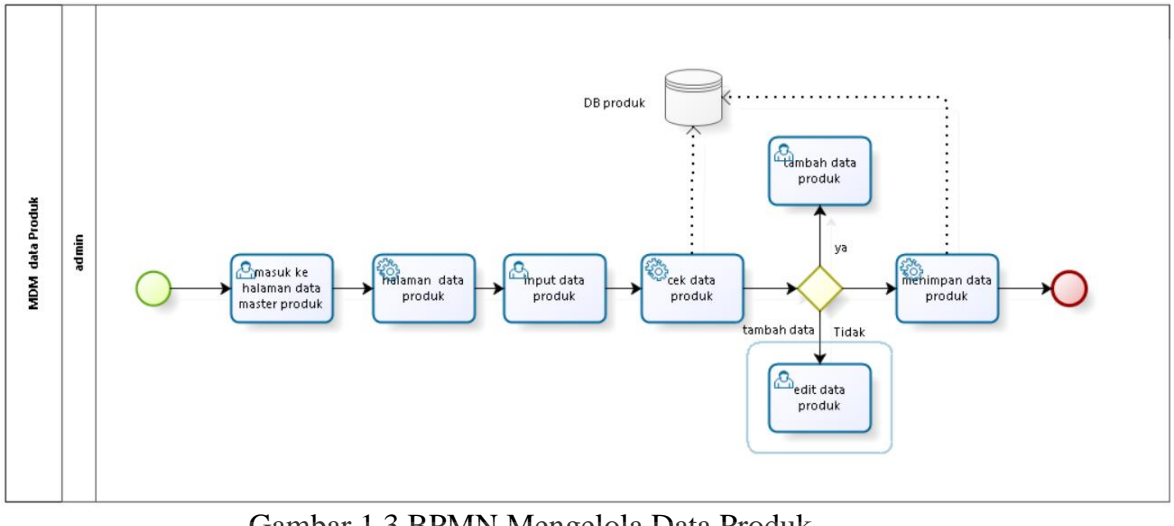

Gambar 1.3 BPMN Mengelola Data Produk

<span id="page-13-0"></span>4. Cek Hak Akses Pengguna, *Login* dan Daftar Akun

Pada Gambar 1.4 Cek hak akses pengguna merupakan proses dimana pengguna membuka aplikasi dan diharuskan *login*, dan apabila pengguna belum mempunyai akun maka harus mendaftar akun terlebih dahulu.

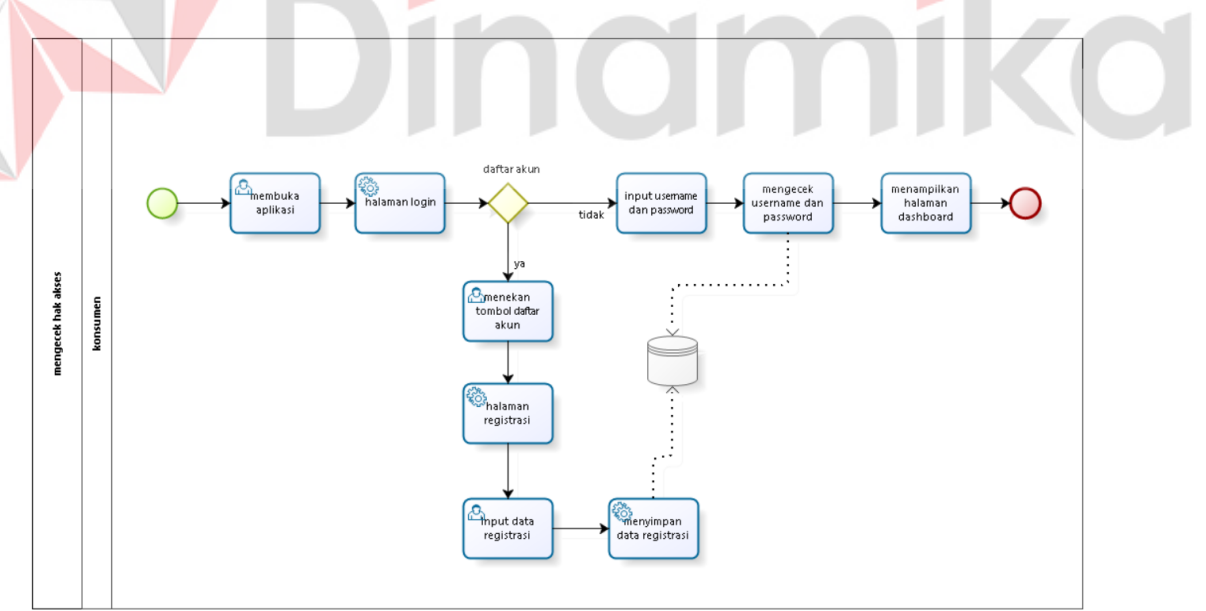

<span id="page-13-1"></span>Gambar 1.4 BPMN Cek Hak Akses Pengguna

#### 5. Pembayaran COD

Pada Gambar 1.5 BPMN proses pembayaran setelah produk atau barang telah diantar kepada pembeli, maka pembeli memberikan uang kepada pengantar tersebut sesuai dengan total pembayaran atau *invoice*

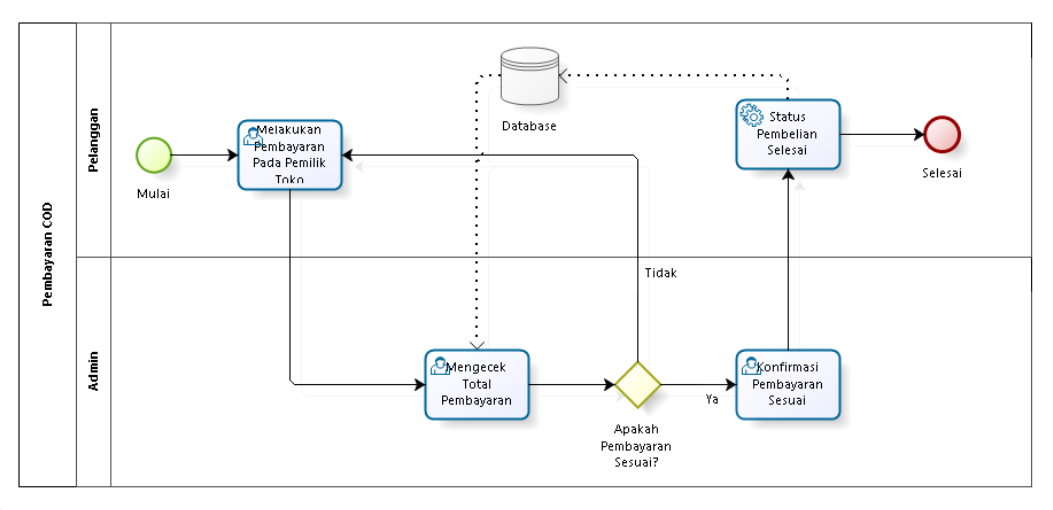

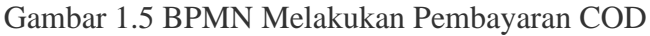

## <span id="page-14-3"></span><span id="page-14-0"></span>**1.3.2 Deskripsi Umum Kebutuhan Aplikasi**

Deskripsi gambaran umum kebutuhan aplikasi yang dibuat termasuk semua informasi teknis yang akan digunakan sebagai acuan dalam pengembangan aplikasi. Berikut adalah tabel kebutuhan aplikasi.

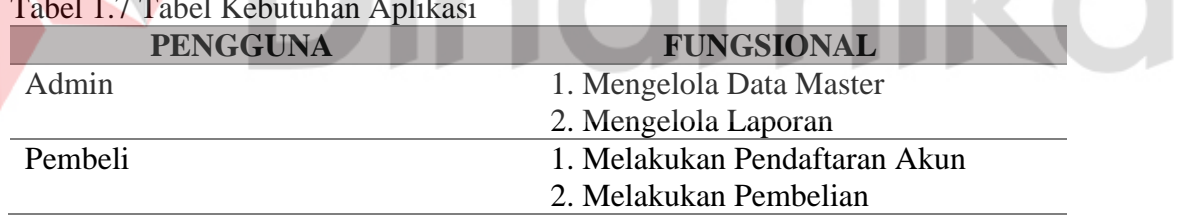

## <span id="page-14-2"></span>Tabel 1.7 Tabel Kebutuhan Aplikasi

## 1. Admin:

- a. Fungsi Mengelola Data Master, berfungsi untuk memasukkan dan mengubah data produk, data pelanggan, dan data transaksi.
- b. Fungsi Mengelola Laporan, fungsi ini digunakan untuk mencetak beberapa laporan yang dihasilkan dari data master.

## 2. Pembeli:

- a. Melakukan Pendaftaran Akun, Pelanggan dapat mendaftar akun terlebih dahulu sebelum melakukan transaksi pada aplikasi.
- b. Melakukan Pembelian, Pelanggan dapat melakukan transaksi setelah login dengan akun yang sudah terdaftarkan.

## <span id="page-14-1"></span>**1.4 Deskripsi Dokumen (Ikhtisar)**

Dokumen ini dibuat agar dapat memberikan panduan penggunaan aplikasi

penjualan bahan bangunan online pada UD Lancar Jaya. Informasi dokumen ini sebagai berikut:

# **BAB I**

Pada bab 1 berisi tentang tujuan pembuatan dokumen, deskripsi umum perusahaan UD Lancar Jaya, deskripsi umum sistem dan deskripsi dokumen.

# **BAB II**

Pada bab 2 berisi tentang informasi perangkat lunak dan perangkat keras yang dibutuhkan, kriteria pengguna aplikasi, dan informasi singkat tentang pengenalan dan pelatihan.

# **BAB III**

Pada bab 3 berisi tentang struktur menu dan cara penggunaan pada aplikasi penjualan bahan bangunan online pada UD Lancar Jaya

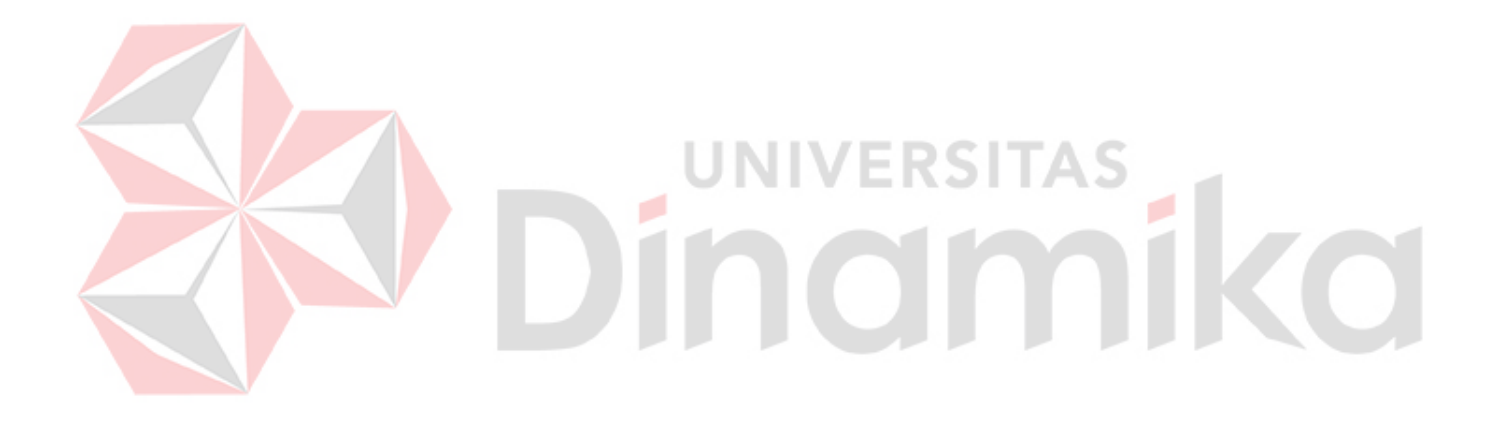

# **BAB II PERANGKAT YANG DIBUTUHKAN**

## <span id="page-16-1"></span><span id="page-16-0"></span>**2.1 Perangkat Lunak**

Perangkat lunak yang digunakan pada penjualan bahan bangunan online Pada UD Lancar Jaya dari sisi pengguna adalah sebagai berikut:

- 1. Windows sebagai Sistem Operasi
- 2. Browser Google Chrome sebagai alat Penjelajah (*Web Browser*)
- 3. MySQL Sebagai *Server*

## <span id="page-16-2"></span>**2.2 Perangkat Keras**

Perangkat keras yang digunakan pada penjualan bahan bangunan online online Pada UD Lancar Jaya dari sisi pengguna adalah sebagai berikut:

- 1. Laptop/PC dengan spesifikasi processor AMD FX 3.7Ghz atau Intel Core i5- 8259U dan RAM minimal 8GB
- 2. Android dengan spesifikasi processor minimal Snapdragon 425 dan Ram 3GB
- 3. Internet dengan kecepatan *download* minimal 10mbps dan *upload* minimal 5mbps

# <span id="page-16-3"></span>**2.3 Kriteria Pengguna Aplikasi**

Pengguna aplikasi yang akan menggunaan aplikasi ini terutama dari sisi pengguna adalah sebagai berikut:

- 1. Admin
	- a. Memiliki pemahaman tentang menggunakan komputer atau laptop
	- b. Memiliki pemahaman proses bisnis data admin UD Lanacar Jaya onile
	- c. Memiliki pemahaman tentang antarmuka browser
- 2. Pembeli
	- a. Memiliki pemahaman dalam penggunaan *Smartphone*
	- b. Memiliki pemahaman tentang kebutuhan yang akan digunakan
	- c. Memiliki pemahaman tentang kebutuhan bahan bangunan yang akan di beli

#### **BAB III MENU DAN CARA PENGGUNAAN**

#### <span id="page-17-1"></span><span id="page-17-0"></span>**3.1 Struktur Menu**

Struktur menu pada yang terdapat pada aplikasi penjualan bahan bangunan adalah sebagai berikut:

- 1. Menu *login* admin
- 2. Menu admin
	- a. Profil
	- b. *Logou*t
- 3. Menu produk
	- a. Tambah data produk
	- b. *Edit* data produk
	- c. Foto produk
- 4. Menu kategori produk
	- a. Tambah produk
	- b. *Edit* produk
- 5. Menu Transaksi
	- a. Ubah Status Transaksi
	- b. Detail Transaksi
- 6. Menu Pengguna
	- a. Ubah Pengguna
	- b. Semua Pengguna
- 7. Menu *Login* Pembeli
- 8. Menu Daftar Pembeli
- 9. Menu Halaman pembeli
	- *a. Home*
		- b. Produk
		- c. Profil
		- d. Keranjang
		- e. Favorit

#### <span id="page-17-2"></span>**3.2 Penggunaan Aplikasi**

Pengguna yang akan terlibat pada penggunaan aplikasi dan website admin ini akan diberi pelatihan terlebih dahulu agar faham dalam penggunaannya. Untuk pelatihan yang diberikan sesuai fitur yang akan di pergunakaan. Pelatihannya sendiri khususnya admin akan mendapatkan pengenalan aplikasi administrasi penjualan bahan bangunan secara online di UD Lancar Jaya dan selanjutnya akan dilatih cara penggunaan aplikasi tersebut untuk sementara waktu. Jika pegguna merasa memiliki kendali, admin akan diberikan akses ke aplikasi.

**UNIVERSITAS** 

**10mil** 

#### <span id="page-18-0"></span>**3.2.1 Cara Membuka Situs website**

Jika memulai, kunjungi aplikasi toko bahan bangunan *online* ini: Bukalah aplikasi Toko bahan bangunan *online* melalui web browser dengan alamat url sebagai berikut:<http://127.0.0.1:8000/> , tekan atau klik tombol *enter*. Maka akan tampil halaman depan aplikasi Penjualan Bahan Bangunan *Online* Pada UD Lancar Jaya. Maka akan masuk menu Halaman *Login* seperti pada Gambar 3.1.

<span id="page-18-3"></span><span id="page-18-2"></span><span id="page-18-1"></span>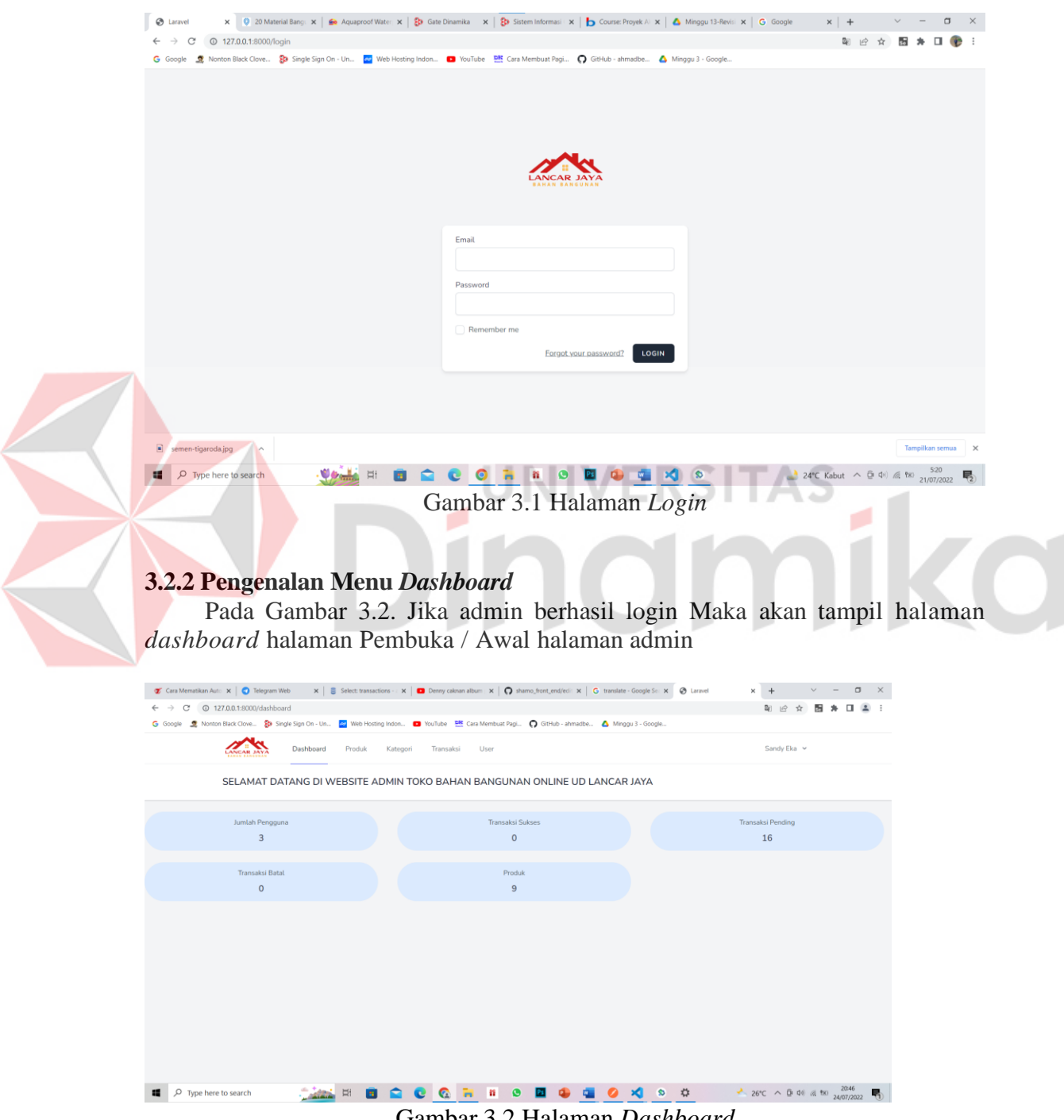

Gambar 3.2 Halaman *Dashboard*

# <span id="page-19-0"></span>**3.2.3 Pengenalan Halaman Produk**

Pada halaman admin terdapat menu yang pertama yaitu halaman produk yang berfungsi untuk mengelolah data master produk seperti menambahkan, merubah, menghapus data produk seperti pada Gambar 3.3.

<span id="page-19-2"></span><span id="page-19-1"></span>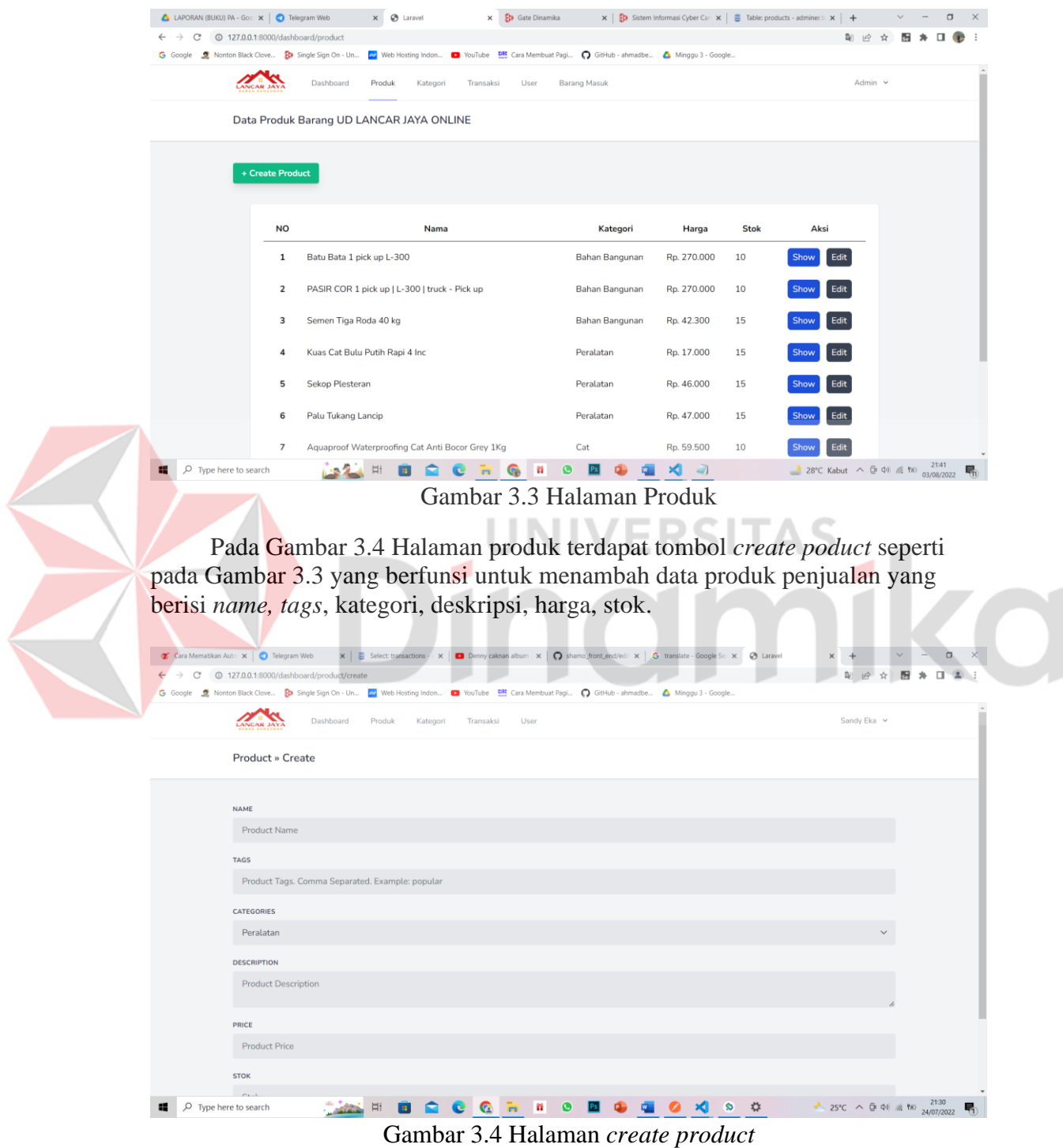

Pada halaman produk terdapat tombol aksi yang terdiri dari *gallery* seperti pada Gambar 3.5 untuk menyimpan foto produk barang yang akan dijual.

<span id="page-20-0"></span>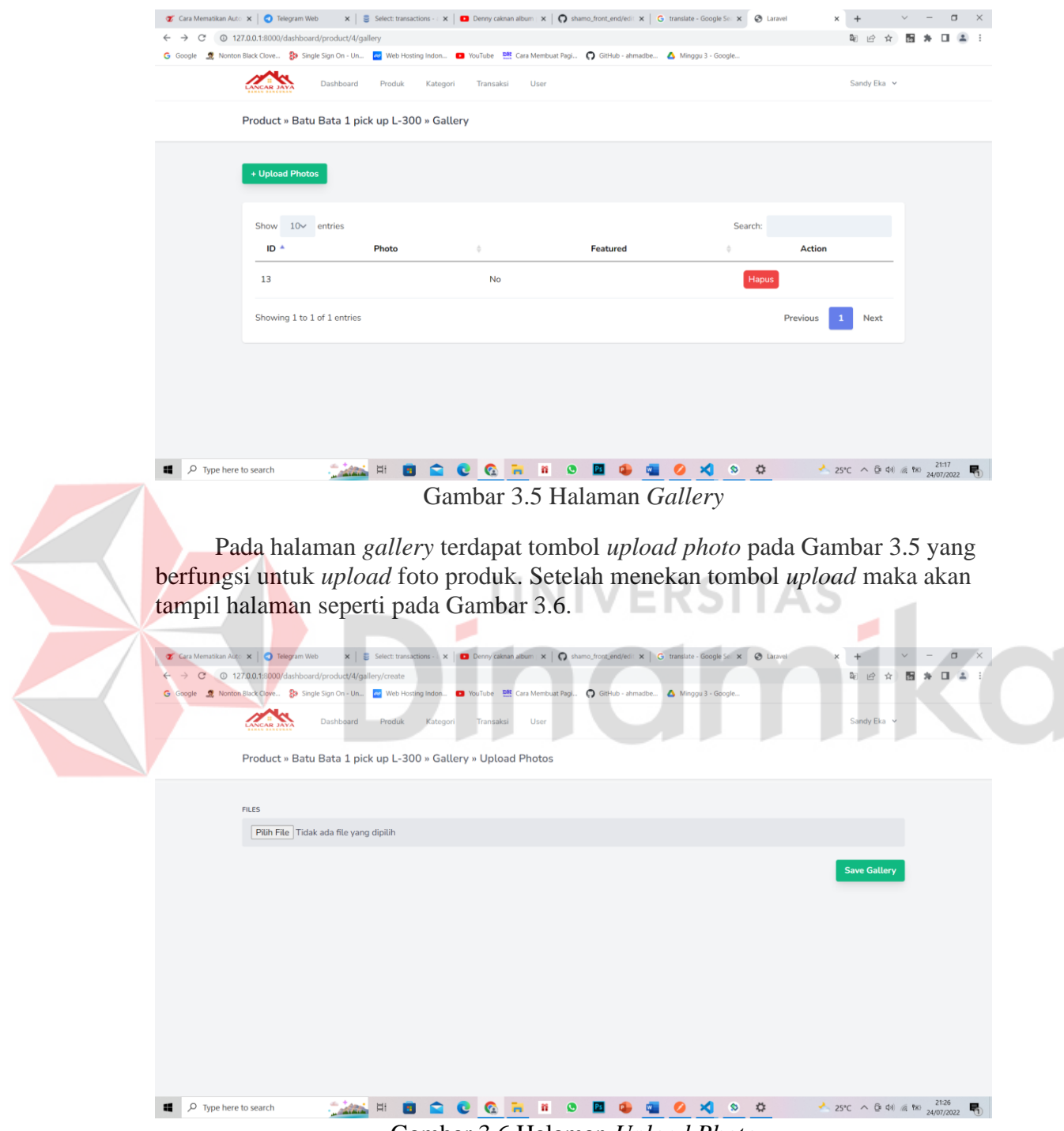

Gambar 3.6 Halaman *Upload Photo*

<span id="page-20-1"></span>Tombol aksi yang berikutnya merupakan tombol *edit* seperti pada Gambar 3.3 yang berfungsi untuk merubah dan update data pruduk. Setelah tombol produk dipencet maka akan tampil halaman seperti pada Gambar 3.7.

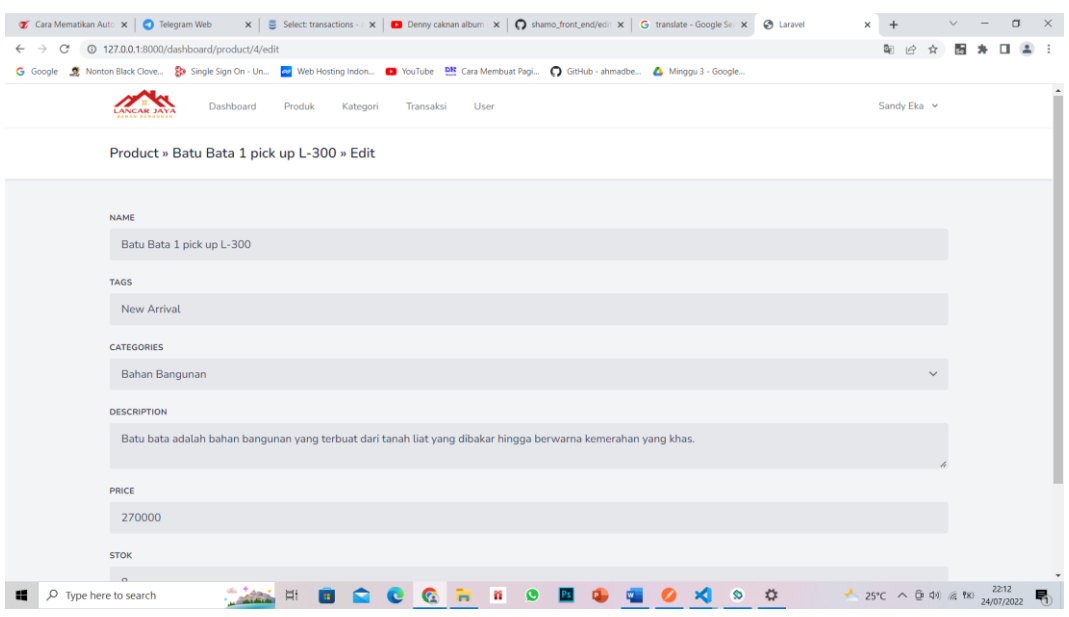

Gambar 3.7 Halaman *edit* produk

## <span id="page-21-1"></span><span id="page-21-0"></span>**3.2.4 Halaman Kategori**

Pada Menu yang selanjutnya yaitu halaman kategori yang berfungsi untuk mengelolah data master kategori produk seperti menambahkan, merubah menghapus data kategori produk seperti pada Gambar 3.8.

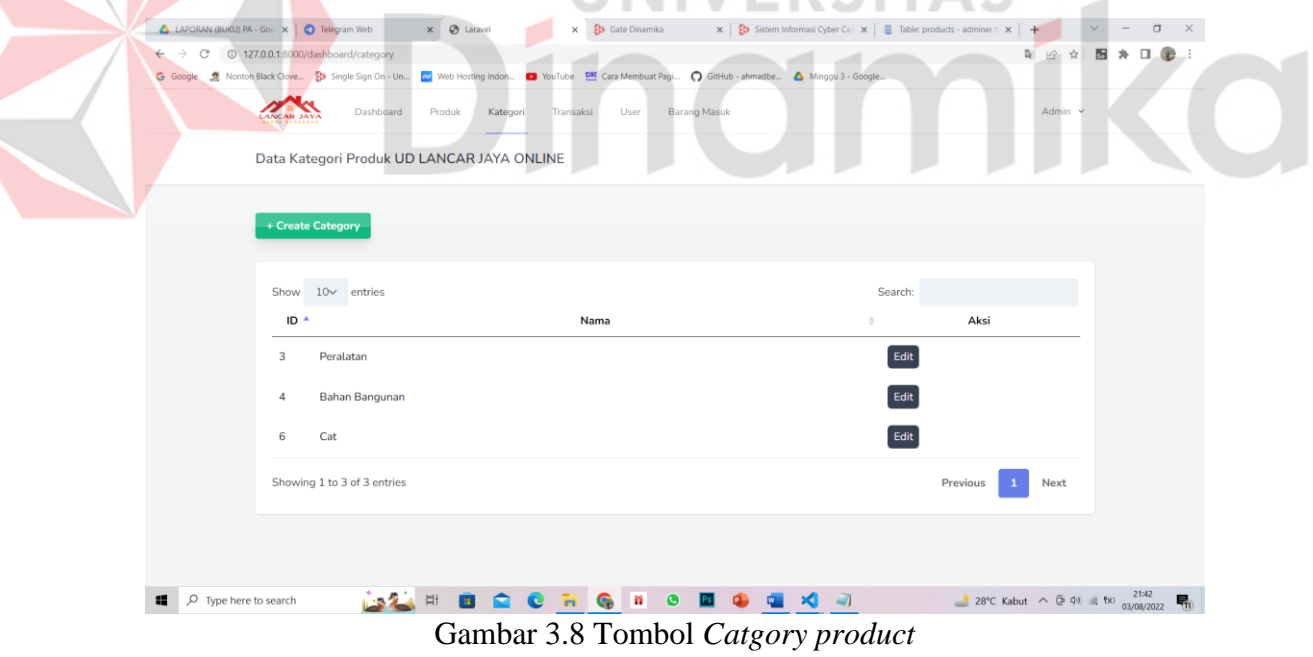

<span id="page-21-2"></span>Pada Halaman *category product* terdapat tombol untuk menambah kategri produk seperti pada Gambar 3.8 yang berfungsi untuk menambah data kategori produk, setelah tombol *create product* ditekan maka akan muncul halaman seperti pada Gambar 3.9, didalam halaman *create category* terdapat *form* untuk mengisi kategori.

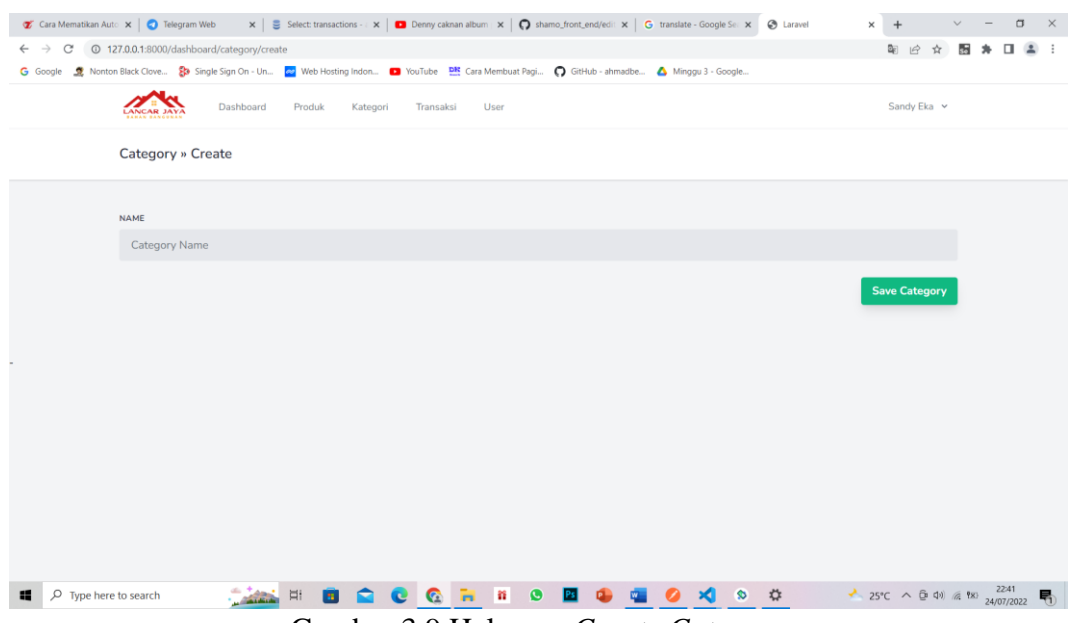

Gambar 3.9 Halaman *Create Category*

<span id="page-22-0"></span>Pada Halaman kategori produk terdapat tombol aksi yang terdiri dari *edit* kategori kategori seperti pada Gambar 3.9, *edit* berfungsi untuk mengubah atau *update* data kategori produk, setelah menekan tombol *edit* maka akan tampil halaman seperti pada Gambar 3.10.  $\bullet$  Cara Mematikan Auto  $\vert \mathbf{x} \vert \vert$  Telegram Web  $\sigma=\times$  $x \perp z$  $\times 10$  $\leftarrow$   $\rightarrow$  C'  $\odot$  127.0.0.1:8000/da<br>
G Google  $\frac{1}{20}$  Nonton Black Clove... 19 ☆ 房  $A \equiv \emptyset$  : on Black Clove... 89 Sin **START OF** Category » Peralatan » Edit Pera **Update Category MARCGEROMONSON**  $\Box$   $\Box$  Type here to search 24°C  $\land$  (3 4) (4 °E) 23:48

<span id="page-22-1"></span>Gambar 3.10 Halaman *Edit* Kategori

## <span id="page-23-0"></span>**3.2.5 Halaman Transaksi**

Pada Menu berikutnya seperti pada Gambar 3.11 terdapat halaman transaksi yang berfungsi menyimpan laporan transaksi pembeli/konsumen yang melakukan transaksi

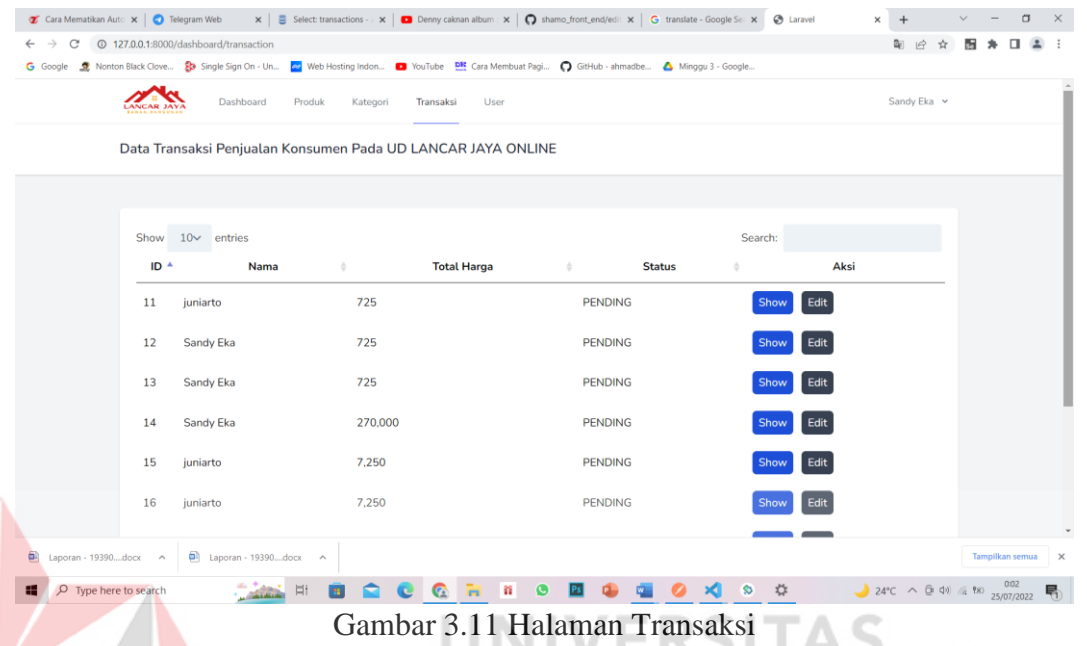

<span id="page-23-1"></span>Pada halaman transaksi memiliki tombol yang terdiri dari tombol *show* dan *edit* seperti pada Gambar 3.11, apabilah menekan tombol *show* makan akan masuk pada halaman seperti pada Gambar 3.12, halaman *show* berfungsi untuk menampilkan data transaksi produk dari setiap konsumen.

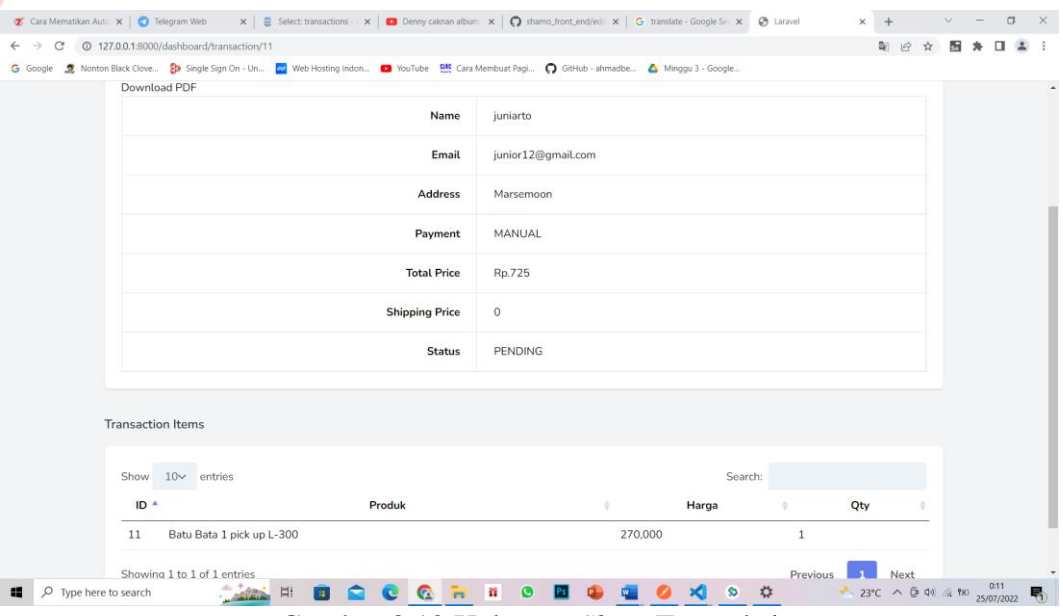

<span id="page-23-2"></span>Gambar 3.12 Halaman *Show* Transaksi

<span id="page-24-1"></span><span id="page-24-0"></span> $\textbf{C}^r \text{ Car Mematian: } \textbf{X} \parallel \textbf{C} \text{ Totegram Web } \textbf{X} \parallel \textbf{E} \text{ Select transctic} \textbf{X} \parallel \textbf{D} \text{ Dery cairan all} \textbf{X} \parallel \textbf{Q} \text{ channel for } \textbf{X} \parallel \textbf{C} \text{ trained } \text{Sy} \text{ G} \text{ if } \textbf{X} \parallel \textbf{C} \text{ and } \textbf{X} \parallel \textbf{C} \text{ if } \textbf{X} \parallel \textbf{C} \text{ if } \textbf{X} \parallel \textbf{C} \text{ if } \textbf$  $\leftarrow$   $\rightarrow$   $\mathbb{C}$   $\circ$  127.0.0.1:8000/dashboard/invoise/11  $\mathbb{R}^n \times \mathbb{R}^n \times \mathbb{R}^n \times$ G Google S Nonton Black Clove... So Single Sign On - Un... en Web Hosting Indon... D YouTube PS Cara Membuat Pagi... n GitHub - ahmadbe... A Minggu 3 - Google Invoice  $# 11$ Tanggal Transaksi: 21/07/2022 UD LANCAR JAYA juniarto iunior12@gmail.com Surabaya **Payment Method** COD MANUAL Rp.725 Item Price Batu Bata 1 pick up L-300 270000 Total: Rp.725 → 23°C  $\land$  ① ① ② <sup>0.18</sup> 25/07/2022 ■ P Type here to search Gambar 3.13 Halaman *Invoice* ١S ø Tombol aksi pada halaman transaksi berikutnya adalah tombol *edit* seperti pada Gambar 3.12 yang berfungsi untuk *update* status transaksi dari konsumen seperti pada Gambar 3.14.  $\mathcal{Z}$  Cara Mematikan :  $x \mid \bigcirc$  Telegram Web  $x \mid \mathcal{Z}$  Select transaction  $x \mid \bigcirc$  Demy calman all:  $x \mid \bigcirc$  shamo\_front\_end:  $x \mid G$  translate - Googli:  $x \mid \bigcirc$  Laravel  $x \sim 127.0.018000/dx + +$   $\vee$  -  $\Box$  $\leftarrow$   $\rightarrow$   $\mathbb{C}$   $\circ$  0 127.0.0.1:8000/dashboard/transaction/1/edit  $\mathbb{R} \times \mathbb{R} \times \mathbb{$ G Google 5 Nonton Black Clove... So Single Sign On - Un... a Web Hosting Indon... D YouTube B Cara Membuat Pagi... O GitHub - ahmadbe... A Minggu 3 - Go  $\sqrt{2}$ Dachboard Produk Kategori Transaksi Sandy File V -<br>Hea Transaction » » Edit **STATUS** SUCCESS **SUCCES** PENDING PENDING<br>SUCCESS<br>CANCELLED<br>FAILED<br>SHIPPING<br>SHIPPED **EXECCER ORGOOGGERY**  $\blacksquare$   $\lozenge$  Type here to search Gambar 3.14 Halaman *Edit* Transaksi

Pada halaman *show* juga terdapat tombol download pdf seperti pada Gambar 3.12 apabila ditekan maka akan tampil *invoice* seperti pada Gambar 3.13

#### <span id="page-25-0"></span>**3.2.6 Halaman Admin**

Dalam menu admin seperti pada Gambar 3.15 terdapat data data pengguna di aplikasi UD Lancar Jaya *online* data pengguna meliputi admin dan pembeli, data yang terkait seperti id, nama, email, nomor, alamat, dan roles. *Roles* berfungsi untuk membedakan admin dan konsumen/pembeli.

<span id="page-25-2"></span><span id="page-25-1"></span>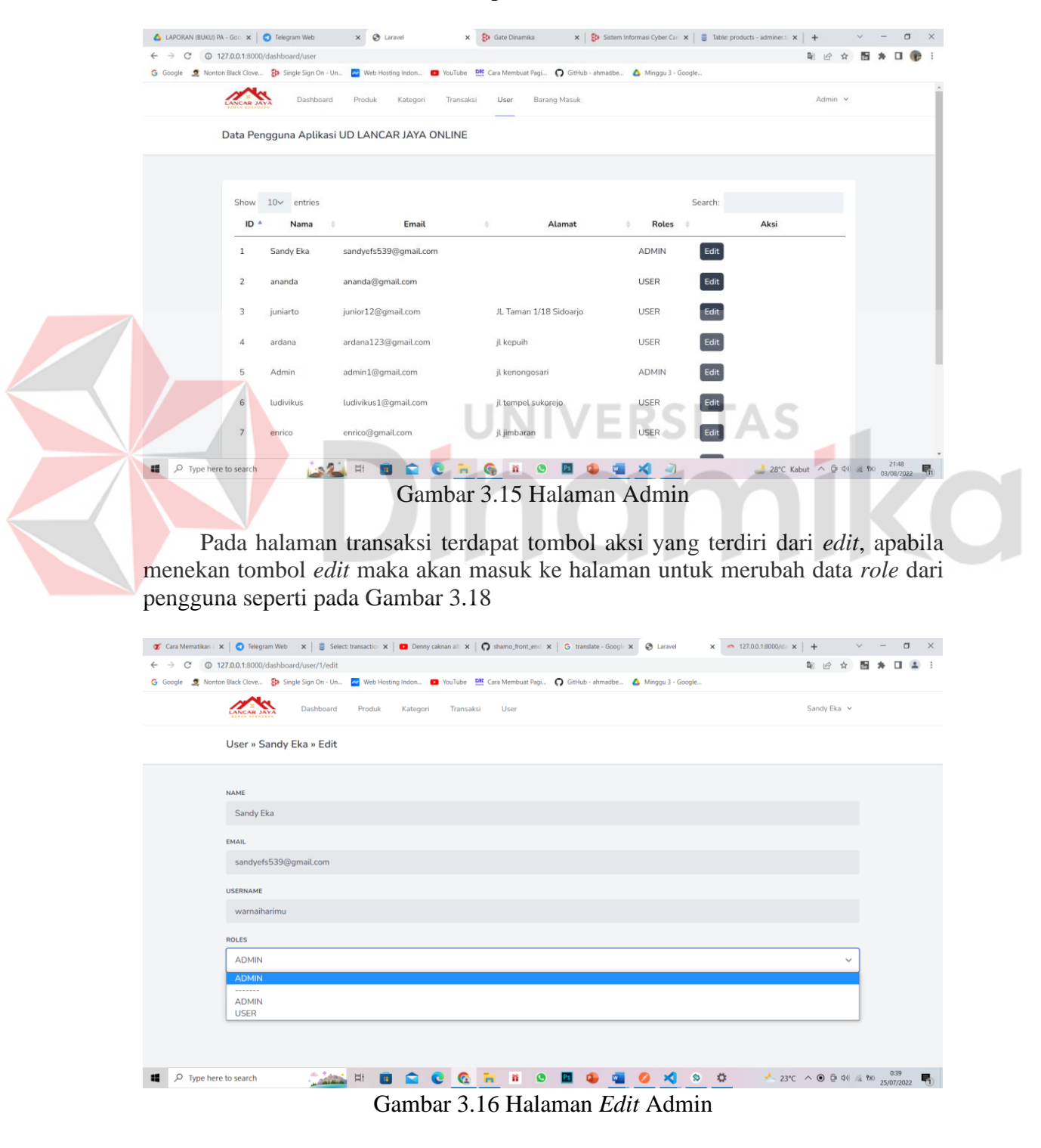

#### <span id="page-26-0"></span>**3.2.7** *Splash Screen*

*Splash screen* pada Gambar 3.19 merupakan tampilan awal pada saat kita membuka aplikasi toko bahan bangunan *online* pada UD Lancar jaya

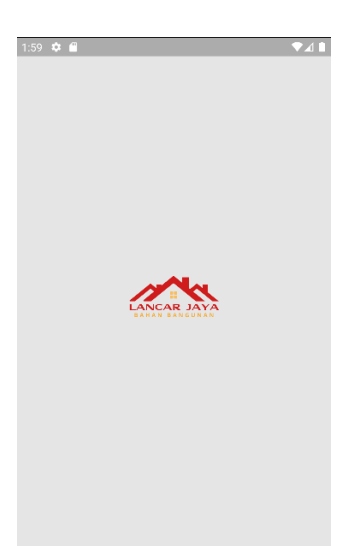

Gambar 3.17 Halaman *Splash Screen*

<span id="page-26-2"></span><span id="page-26-1"></span>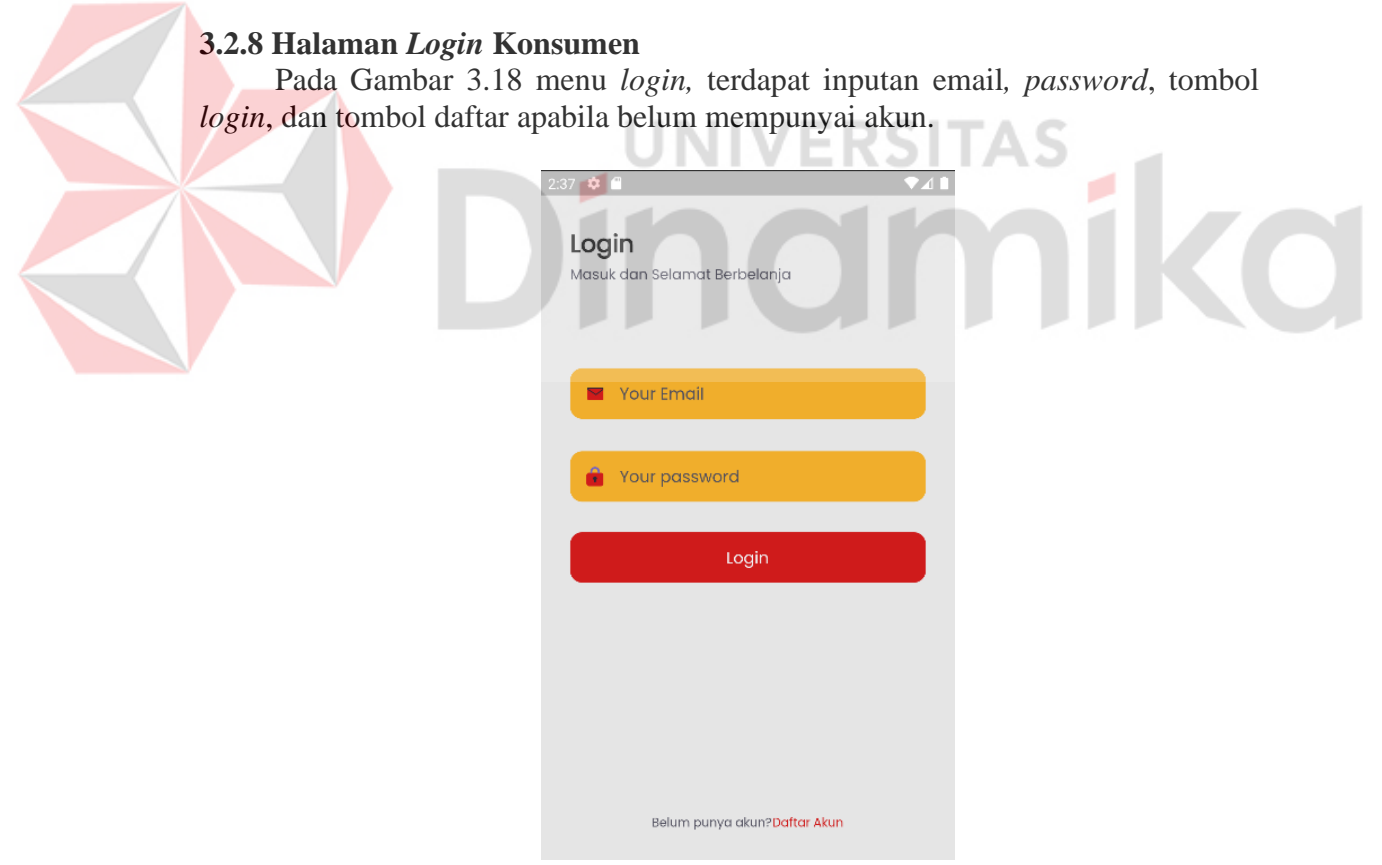

<span id="page-26-3"></span>Gambar 3.18 Halaman *Login* Konsumen

## <span id="page-27-0"></span>**3.2.9 Halaman Daftar Konsumen**

Jika pembeli belum mempunyai akun untuk memasuki aplikasi UD Lancar Jaya *online* maka melakukan pendaftaran dengan cara menekan tombol daftar, setelah menekan tombol daftar maka akan masuk ke halaman daftar akun seperti pada Gambar 3.21

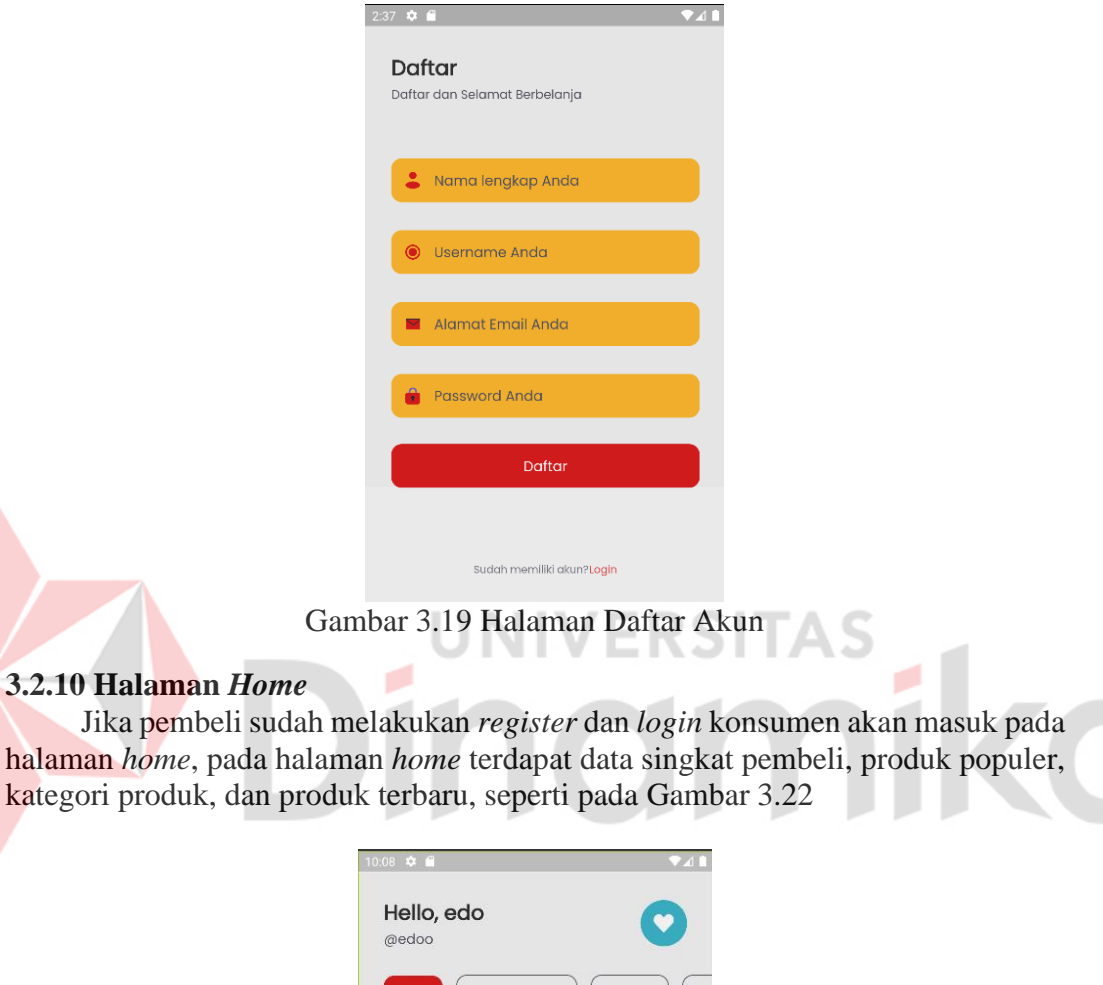

<span id="page-27-3"></span><span id="page-27-2"></span><span id="page-27-1"></span>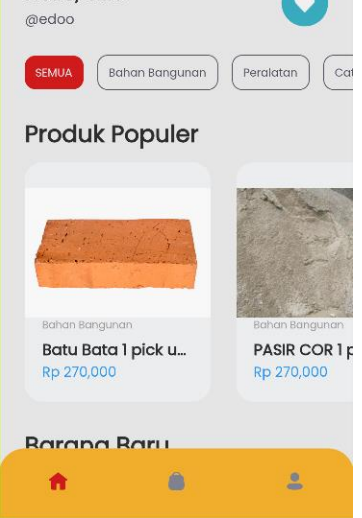

Gambar 3.20 Halaman *Home*

#### <span id="page-28-0"></span>**3.2.11 Halaman Favorit**

Jika konsumen menekan simbol pada Gambar 3.21 di halaman *home*. pada Gambar pembeli dapat melihat barang yang telah ditambahkan ke dalam *wishlist* atau barang yang di inginkan, seperti pada Gambar 3.22

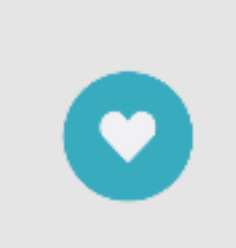

Gambar 3.21 Tombol Favorit

<span id="page-28-1"></span>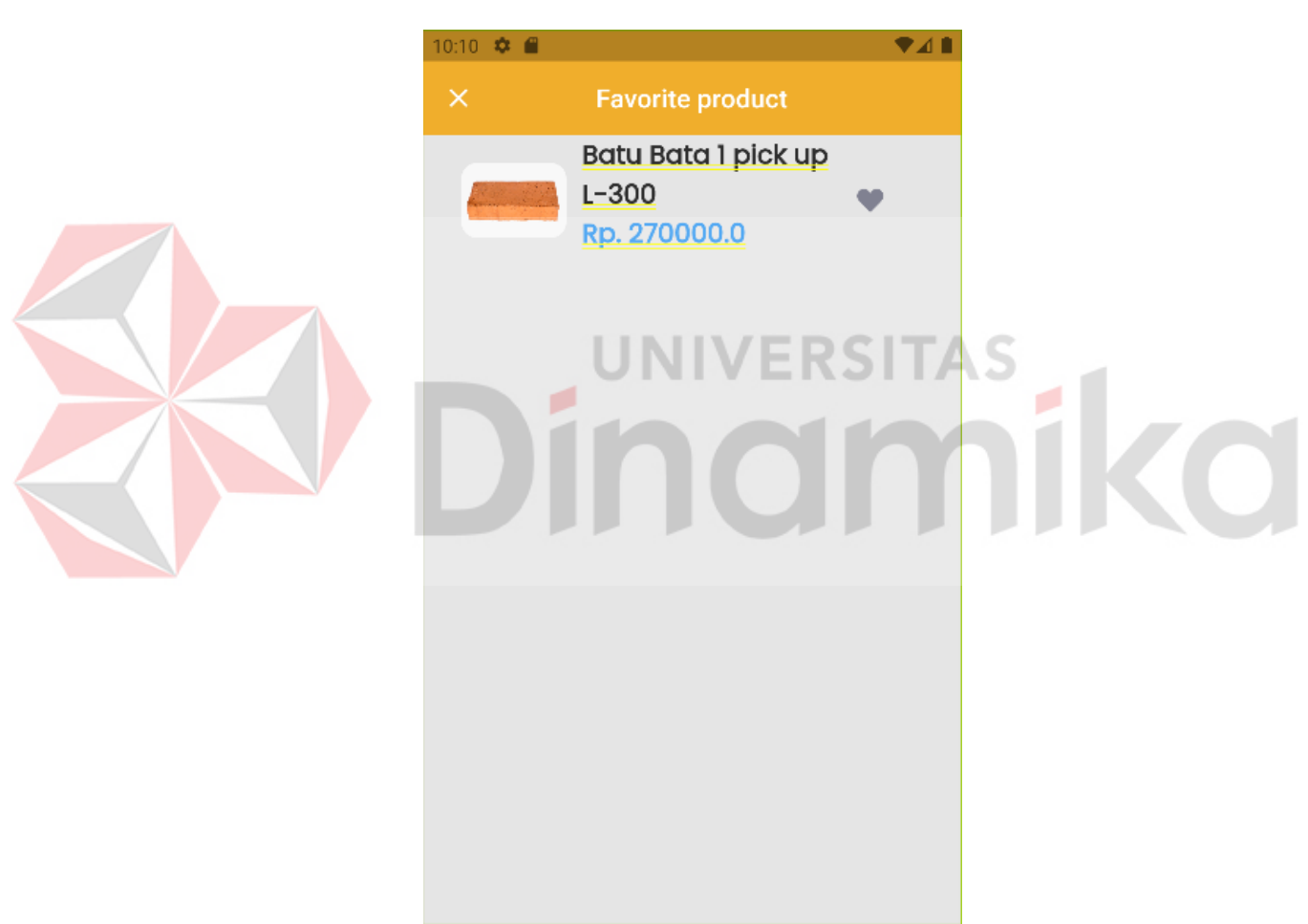

<span id="page-28-2"></span>Gambar 3.22 Halaman Favorit

#### <span id="page-29-0"></span>**3.2.12 Halaman Produk**

Jika menekan produk pada halaman produk maka akan tampil pada halaman produk seperti pada Gambar 3.23 Pada halaman produk, konsumen dapat melihat foto produk, nama produk, kategori produk, stok produk, harga, deskripsi. tombol *wishlist* dan tombol masukkan ke keranjang

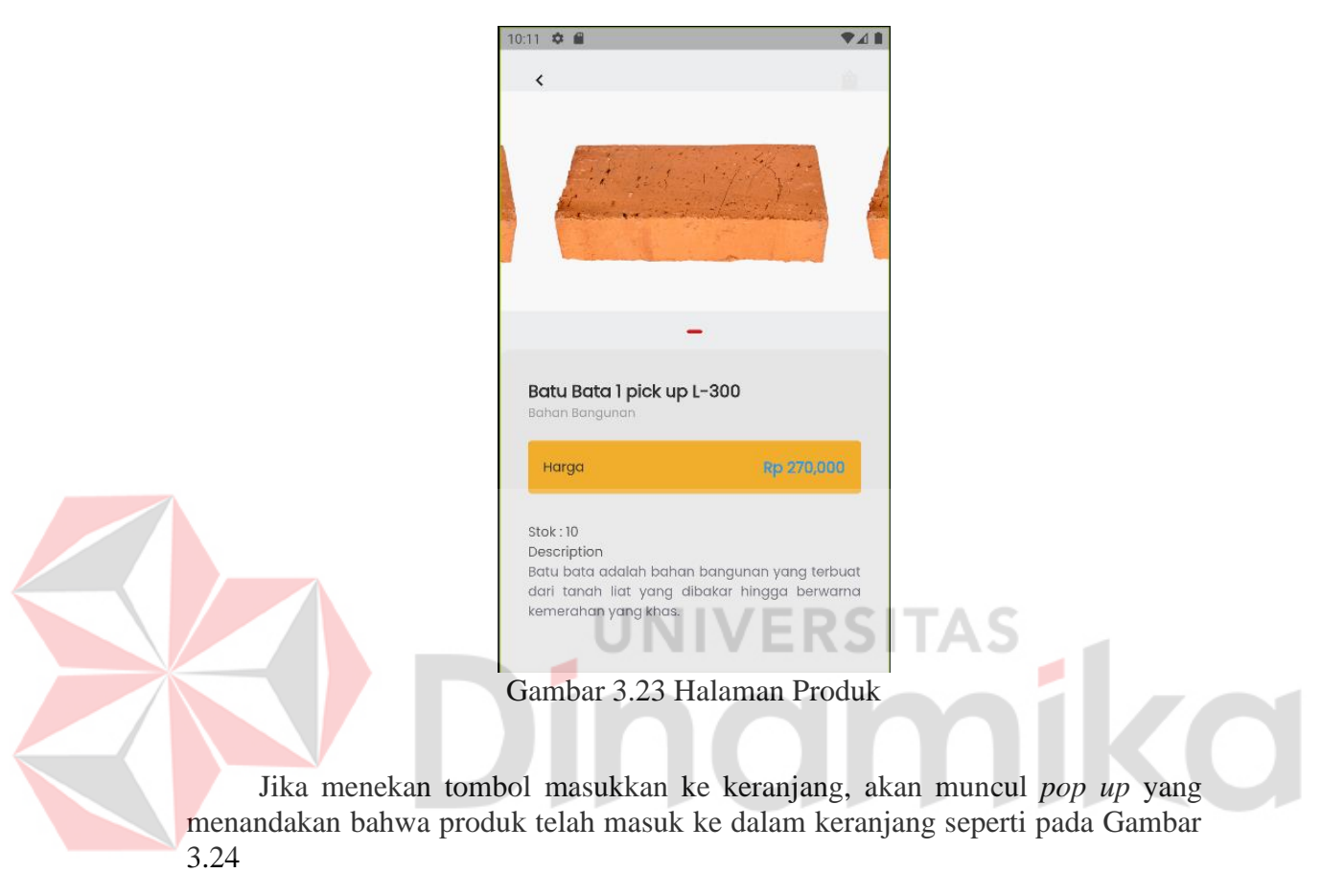

<span id="page-29-2"></span><span id="page-29-1"></span>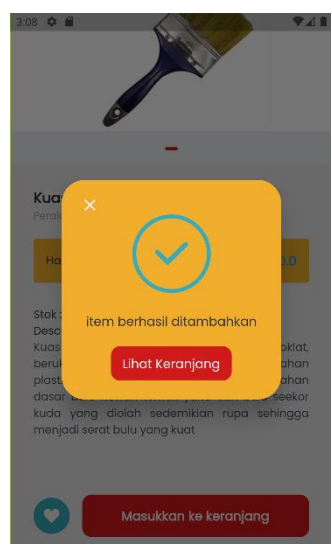

Gambar 3.24 *Pop Up* Keranjang

## <span id="page-30-0"></span>**3.2.13 Halaman Keranjang**

Pada halaman keranjang berfungsi menampilkan produk yang telah di masukkan ke dalam keranjang terdapat harga tiap produk, dan subtotal dan tombol untuk menuju *checkout* seperti pada Gambar 3.25

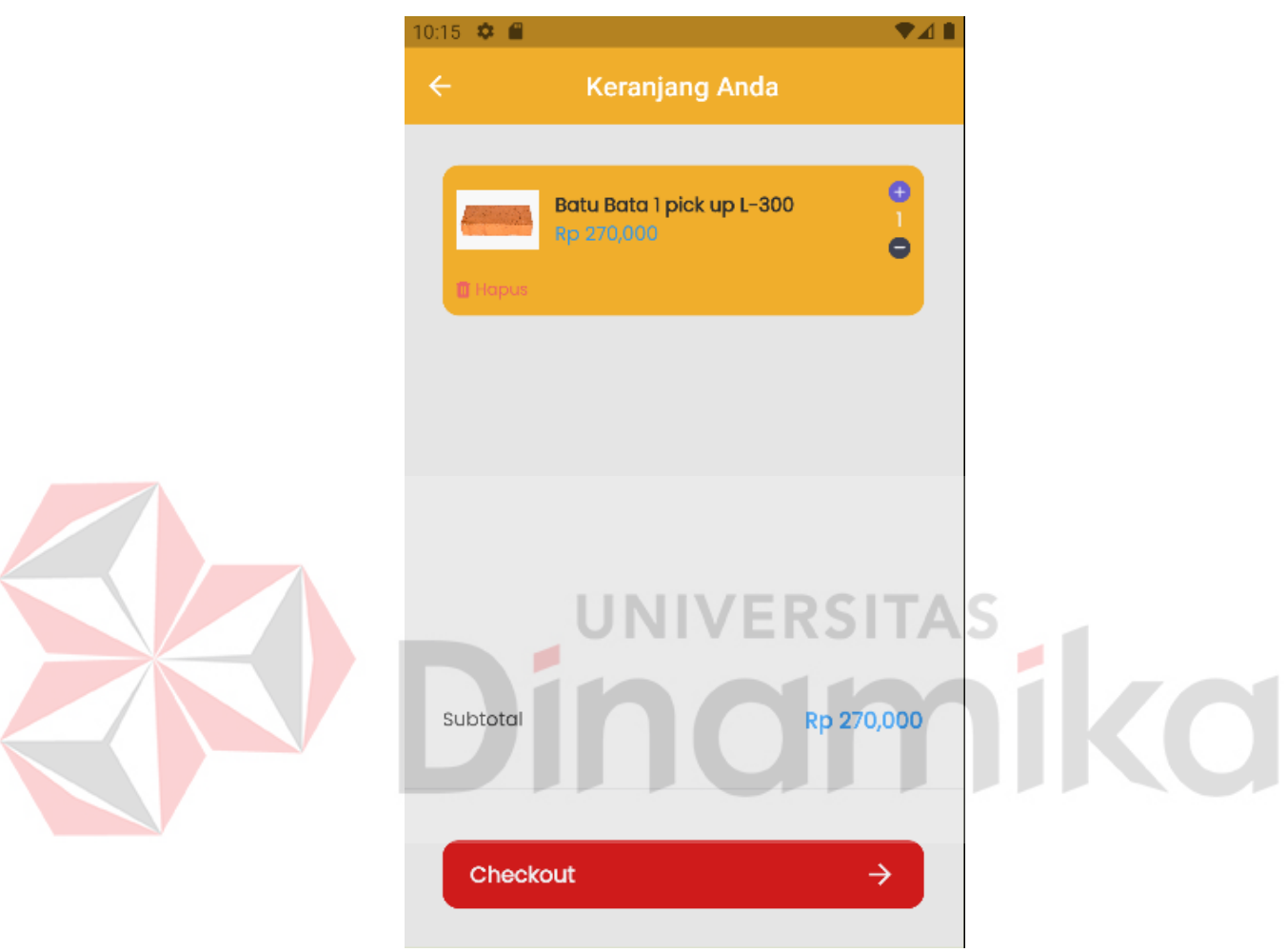

Gambar 3.25 Halaman keranjang

<span id="page-30-1"></span>Pada halaman keranjang terdapat tombol Jika ingin menambah jumlah produk yang ingin dibeli atau menguranginya, silahkan menekan tombol tambah atau tombol minus, dan jika ingin menghapus produk pada keranjang maka tekan tombol hapus seperti pada Gambar 3.26

<span id="page-30-2"></span>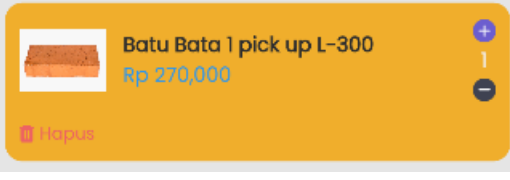

Gambar 3.26 Tombol *Edit* Keranjang

#### <span id="page-31-0"></span>**3.2.14 Halaman** *Check Out* **Produk**

Pada halaman *checkout,* akan menampilkan produk apa yang dibeli, detail alamat konsumen dan toko UD Lancar Jaya, detail pembayaran, dan juga terdapat tombol *checkout*, seperti pada Gambar 3.27

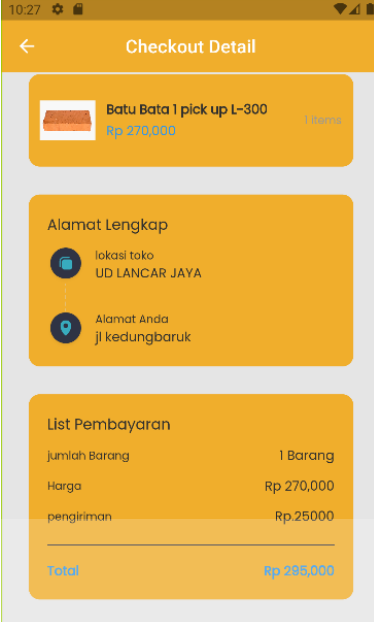

# Gambar 3.27 Halaman *Checkout*

٠

# <span id="page-31-2"></span><span id="page-31-1"></span>**3.2.15 Halaman Histori Pembelian**

Pada halaman histori pembelian berfungsi untuk menampilkan riwayat pembelian dari konsumen di juga dapat melihat status barang seperti pada Gambar 3.28

<span id="page-31-3"></span>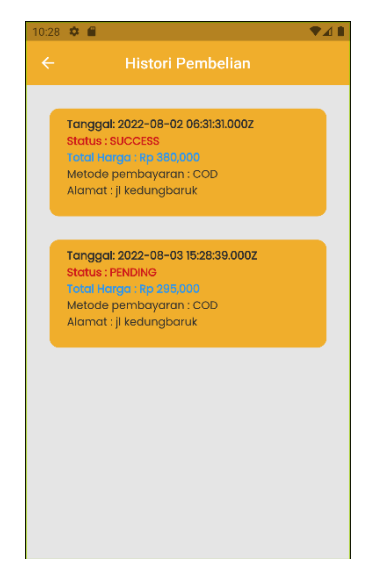

Gambar 3.28 Gambar Histori Pembelian

#### **DAFTAR PUSTAKA**

- <span id="page-32-0"></span>Pardede, U. F. and Simanjuntak, P. S. 2020 *Aplikasi Informasi Harga Material Bangunan di Toko Sina Jaya Dengan Kode QR Berbasis Android*. Batam: Comasie.
- Leman, 1998. *Metodologi Pengembangan Sistem Informasi,* Elex Media Komputindo, Jakarta
- Jogiyanto. 2001. *Analisis & Desain Sistem Informasi: pendekatan terstruktur teori dan praktek aplikasi bisnis*. Andi, Yogyakarta
- Al-Bahra bin Ladjamudin. 2005. *Analisis dan Desain Sistem Informasi.*  Yogyakarta: Graha Ilmu

Triton PB. 2006. *Mengenal E-Commerce dan Bisnis di Dunia Cyber.* Yogyakarta: Argo Publisher.

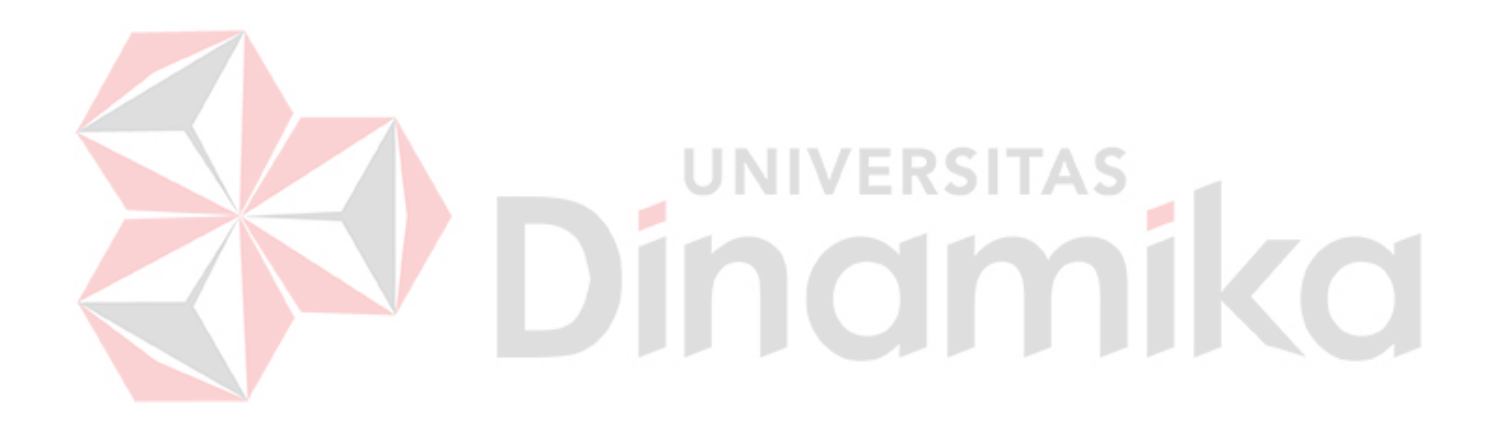